# **Oracle FLEXCUBE Core Banking**

Loans Reports Manual Release 11.7.0.0.0

**Part No. E87095-01**

May 2017

ORACLE<sup>®</sup>

Loans Reports Manual May 2017

Oracle Financial Services Software Limited Oracle Park Off Western Express Highway Goregaon (East) Mumbai, Maharashtra 400 063 India Worldwide Inquiries: Phone: +91 22 6718 3000 Fax: +91 22 6718 3001 [www.oracle.com/financialservices/](http://www.oracle.com/financialservices/) Copyright © 2017, Oracle and/or its affiliates. All rights reserved.

Oracle and Java are registered trademarks of Oracle and/or its affiliates. Other names may be trademarks of their respective owners.

U.S. GOVERNMENT END USERS: Oracle programs, including any operating system, integrated software, any programs installed on the hardware, and/or documentation, delivered to U.S. Government end users are "commercial computer software" pursuant to the applicable Federal Acquisition Regulation and agencyspecific supplemental regulations. As such, use, duplication, disclosure, modification, and adaptation of the programs, including any operating system, integrated software, any programs installed on the hardware, and/or documentation, shall be subject to license terms and license restrictions applicable to the programs. No other rights are granted to the U.S. Government.

This software or hardware is developed for general use in a variety of information management applications. It is not developed or intended for use in any inherently dangerous applications, including applications that may create a risk of personal injury. If you use this software or hardware in dangerous applications, then you shall be responsible to take all appropriate failsafe, backup, redundancy, and other measures to ensure its safe use. Oracle Corporation and its affiliates disclaim any liability for any damages caused by use of this software or hardware in dangerous applications.

This software and related documentation are provided under a license agreement containing restrictions on use and disclosure and are protected by intellectual property laws. Except as expressly permitted in your license agreement or allowed by law, you may not use, copy, reproduce, translate, broadcast, modify, license, transmit, distribute, exhibit, perform, publish or display any part, in any form, or by any means. Reverse engineering, disassembly, or decompilation of this software, unless required by law for interoperability, is prohibited.

The information contained herein is subject to change without notice and is not warranted to be error-free. If you find any errors, please report them to us in writing.

This software or hardware and documentation may provide access to or information on content, products and services from third parties. Oracle Corporation and its affiliates are not responsible for and expressly disclaim all warranties of any kind with respect to third-party content, products, and services. Oracle Corporation and its affiliates will not be responsible for any loss, costs, or damages incurred due to your access to or use of third-party content, products, or services.

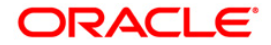

# **Table of Contents**

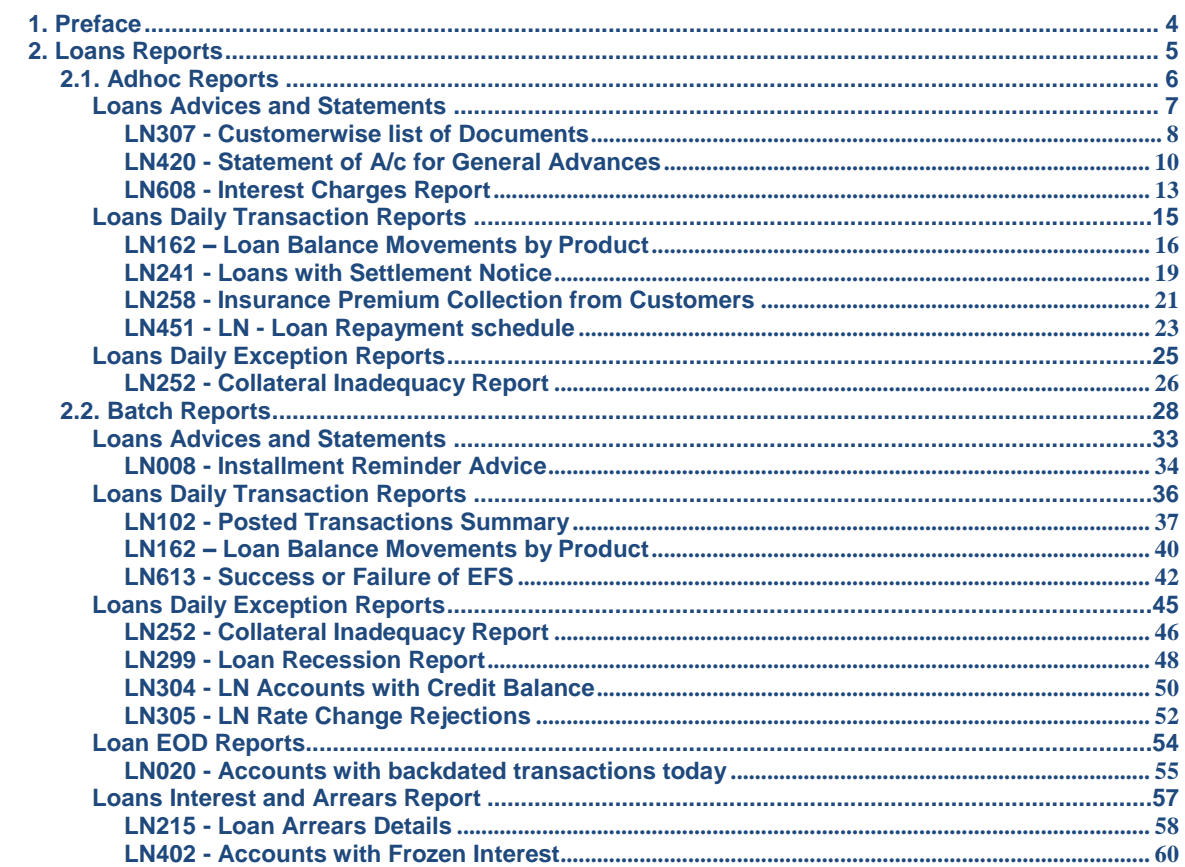

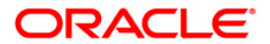

# <span id="page-3-0"></span>**1. Preface**

# **1.1. Intended Audience**

This document is intended for the following audience:

- Customers
- Partners

# **1.2. Documentation Accessibility**

For information about Oracle's commitment to accessibility, visit the Oracle Accessibility Program website at [http://www.oracle.com/pls/topic/lookup?ctx=acc&id=docacc.](http://www.oracle.com/pls/topic/lookup?ctx=acc&id=docacc)

# **1.3. Access to OFSS Support**

[https://support.us.oracle.com](https://support.us.oracle.com/)

# **1.4. Structure**

This manual is organized into the following categories:

*Preface* gives information on the intended audience. It also describes the overall structure of the Reports Manual

*Introduction* provides brief information on the overall functionality covered in the Reports Manual

*Chapters* are dedicated to individual reports and its details, covered in the Reports Manual

# **1.5. Related Information Sources**

For more information on Oracle FLEXCUBE Core Banking Release11.5.0.0.0, refer to the following documents:

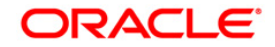

# <span id="page-4-0"></span>**2. Loans Reports**

A report is a document that is illustrated with the help of information, and tailored to a given situation and audience. The primary purpose of a report is to provide information. However, reports may also include additional information, such as suggestions or conclusions that indicate possible future actions which the report reader might take. Reports can be public or private.

Advice is generally a written proof of a service performed, funds transferred, or a payment that is received or made. It can also be a recommendation that advises a customer about specific investment asset allocations based on age and circumstances.

**Oracle Flexcube** supports report generation in PDF, HTML and Excel formats. Based on the system configuration the reports can be generated in any of the above mentioned format.

**Note** 1: Reports can be generated by using the **Report Request** (Fast Path: 7775) option. Reports can be viewed/printed using the **Advice/Report Status Inquiry** (Fast Path: 7778) option. The above screens can be accessed by navigating through the following path: **Transaction Processing** > **Internal Transactions** > **Reports**.

**Note 2**: Report Codes precede the Report Names. Unlike the User Manual where the Fast Path preceding the Topic Title indicates the access for the screen, the Report Code is simply a unique code for the report.

#### **Reports are categorized under:**

- Adhoc Reports
- Batch Reports

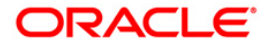

# <span id="page-5-0"></span>**2.1. Adhoc Reports**

Adhoc reports are generated on demand or on request. Reports and advices can be requested from the Report Request screen. Adhoc reports can be viewed and generated using the teller login or the system operator login.

#### **List of Adhoc Reports:**

- Loans Advices and Statements
- Loans Daily Transaction Reports
- "Loans Daily Exception Reports" on [page 25](#page-24-0)
- "Loans Interest and Arrears" **Error! Bookmark not defined.**

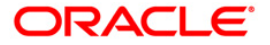

### <span id="page-6-0"></span>**Loans Advices and Statements**

The Loans Advices and Statements include statements and advices specific to the loans accounts that are sent to the customers.

#### **List of Loans Advices and Statements:**

- "LN307 Customerwise list of Documents" on [page 8](#page-7-0)
- LN420 Statement of Accounts
- "LN608 Interest Charges Report" on [page 13](#page-12-0)

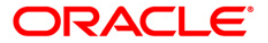

#### <span id="page-7-0"></span>**LN307 - Customerwise list of Documents**

The **Document Plan Code Maintenance** (Fast Path: ORS35) option can be used to define a set of documents to be submitted along with the application which will be attached to a Loan product. The system also permits to maintain documents at account level using the **Account Documents Maintenance** (Fast Path - LNM32) option . The mandatory documents need to be marked as received before disbursement can proceed. The non-mandatory documents can be marked either as received or waived.

This is a report for all the Documents under a customer ID. Each column of this report provides details on Customer ID, Full Name, Location Code, Document Code, Document Number and Expiry Date.

#### **To generate the Customerwise list of Documents Report**

- 1. Access the **Report Request** (Fast Path: 7775) screen.
- 2. Ensure that the **Adhoc Reports** button is selected.
- 3. Navigate through **Loans > Loans Advices and Statements > LN307 - Customerwise list of Documents**.
- 4. The system displays the **LN307 - Customerwise list of Documents** screen.

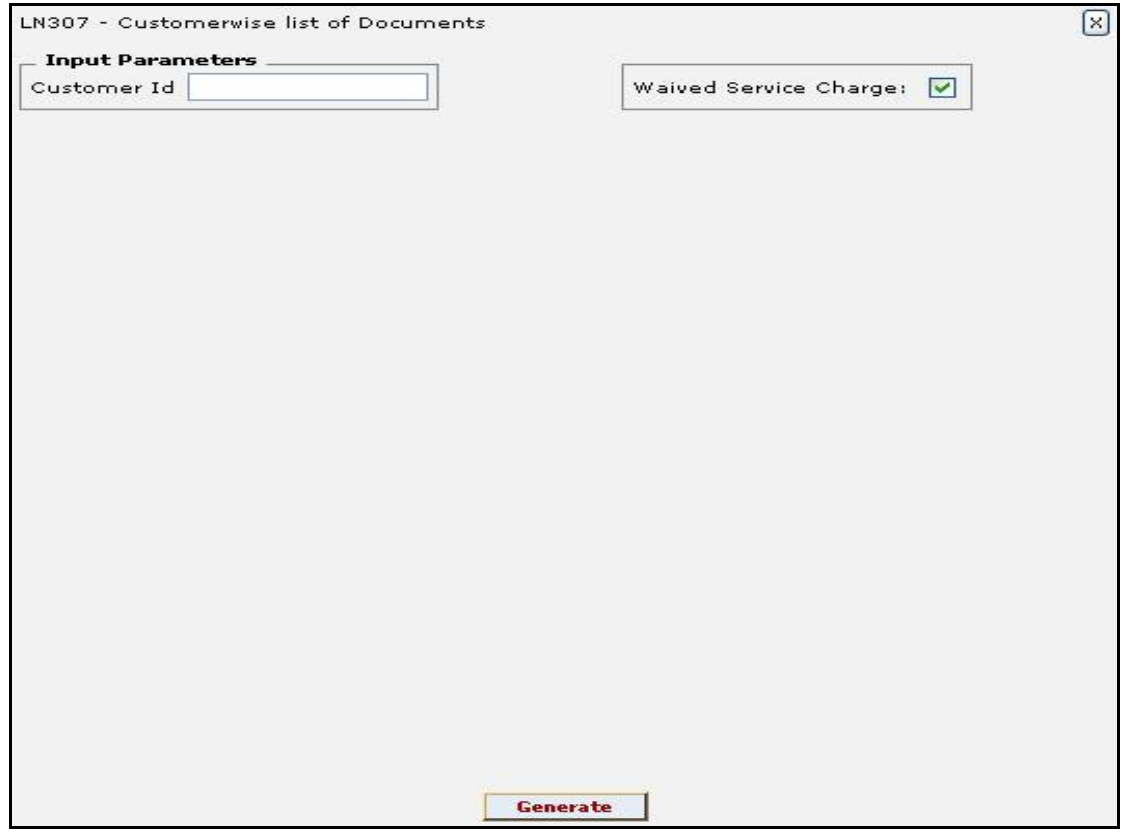

#### **Field Description**

**Field Name Description**

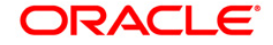

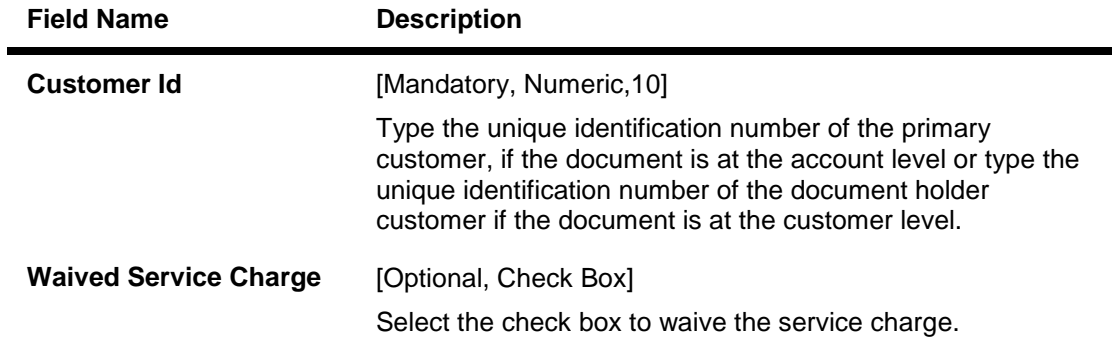

- 5. Enter the appropriate parameters in the **LN307 - Customerwise list of Documents**  screen.
- 6. Click the **Generate** button.
- 7. The system displays the message "Report Request Submitted". Click the **OK** button.
- 8. The system generates the **Customerwise list of Documents Report**. For reference, a specimen of the report generated is given below:

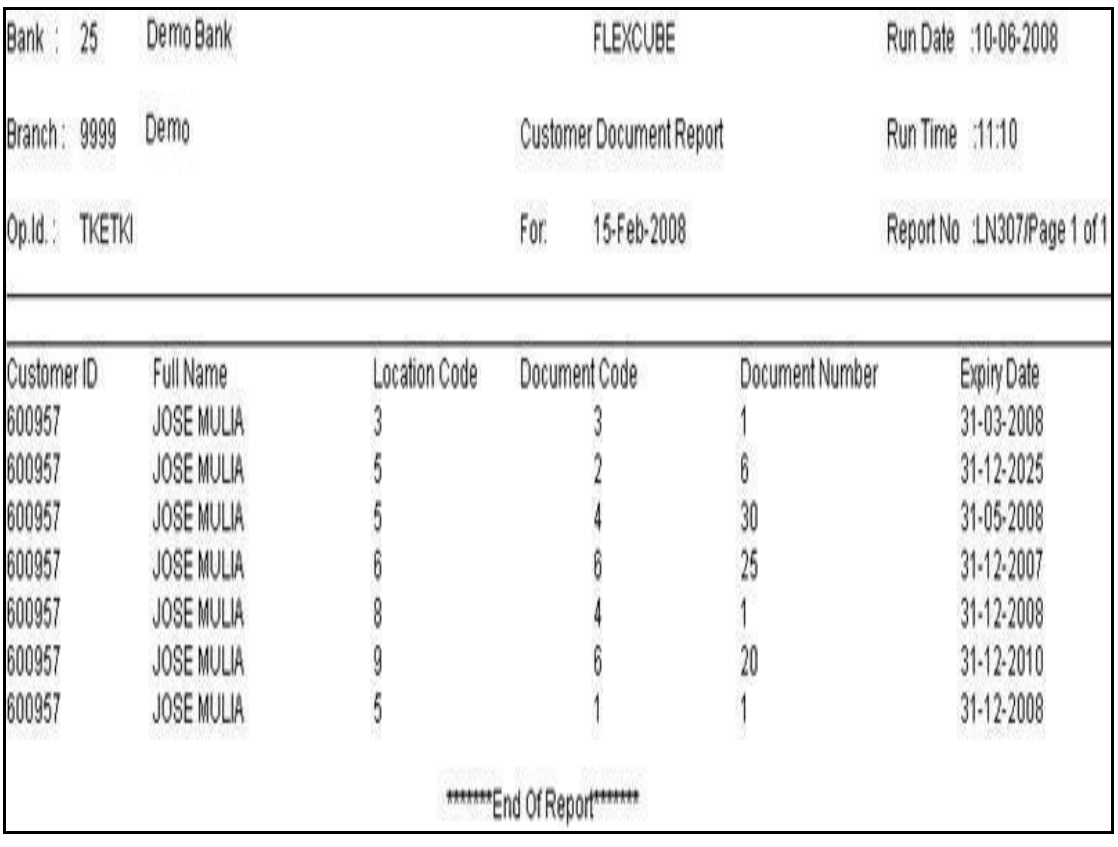

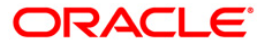

#### <span id="page-9-0"></span>**LN420 - Statement of A/c for General Advances**

There are multiple financial transactions like deposits, disbursements, fund transfers, service charges, etc. that take place in a loan account. Some of these will be customer initiated, while others may be done by the bank to recover charges, interest, etc. The customer needs to get a list of such transactions that have taken place in the account, along with the key transaction details like date transacted, description, total arrears and its breakup. Hence a statement of all financial transactions that has taken place in a loan account is generated periodically, and mailed to the customer. The statement of accounts can also be generated online.

This is a report of statement for loan accounts. The statement contains customer id/ name, Address, Account Number, Sector Name, Product Code/ Name, Accrued interest till date, Transaction date, Value Date, Particulars, Debit/credit transactions , and the Balance. Debit and credit summation is also provided. In addition, current arrears details and the break-up of arrears and total arrears are also listed.

#### **To generate the Statement of Accounts Report**

- 1. Access the **Report Request** (Fast Path: 7775) screen.
- 2. Ensure that the **Adhoc Reports** button is selected.
- 3. Navigate through **Loans > Loans Advices and Statements > LN420 - Statement of A/c for General Advances.**
- 4. The system displays the **LN420 - Statement of A/c for General Advances** screen.

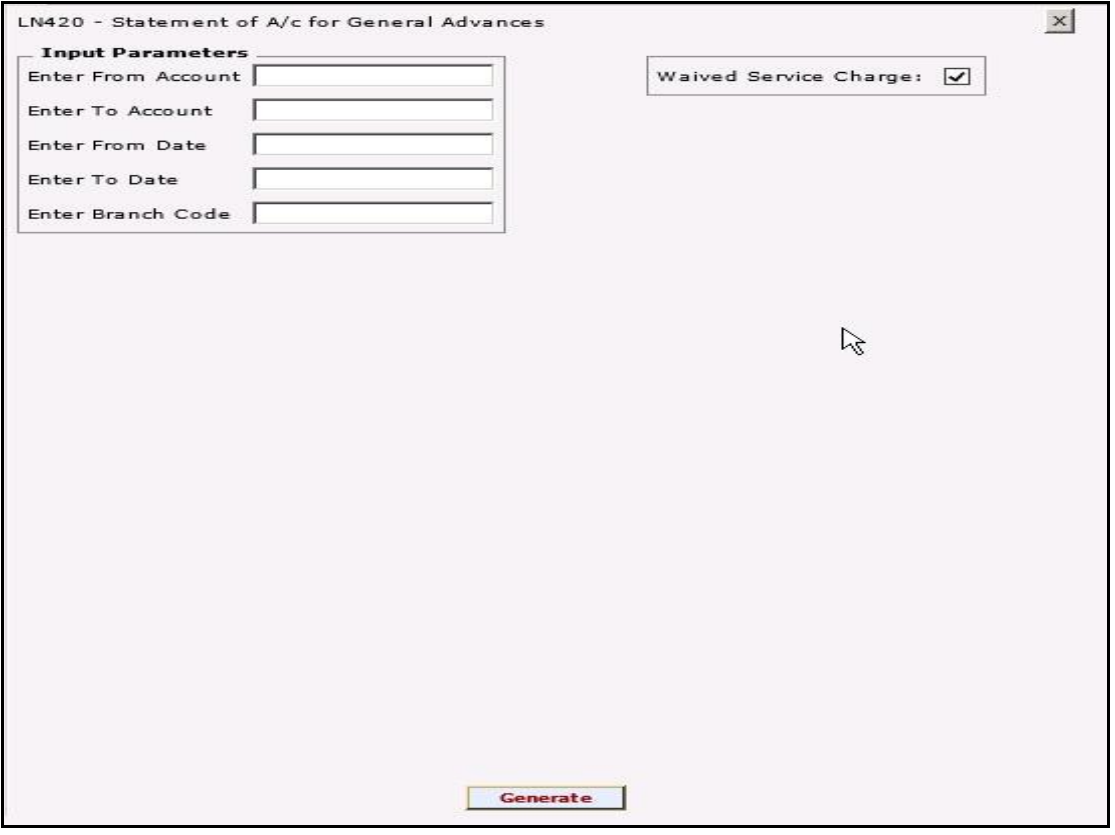

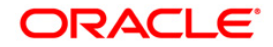

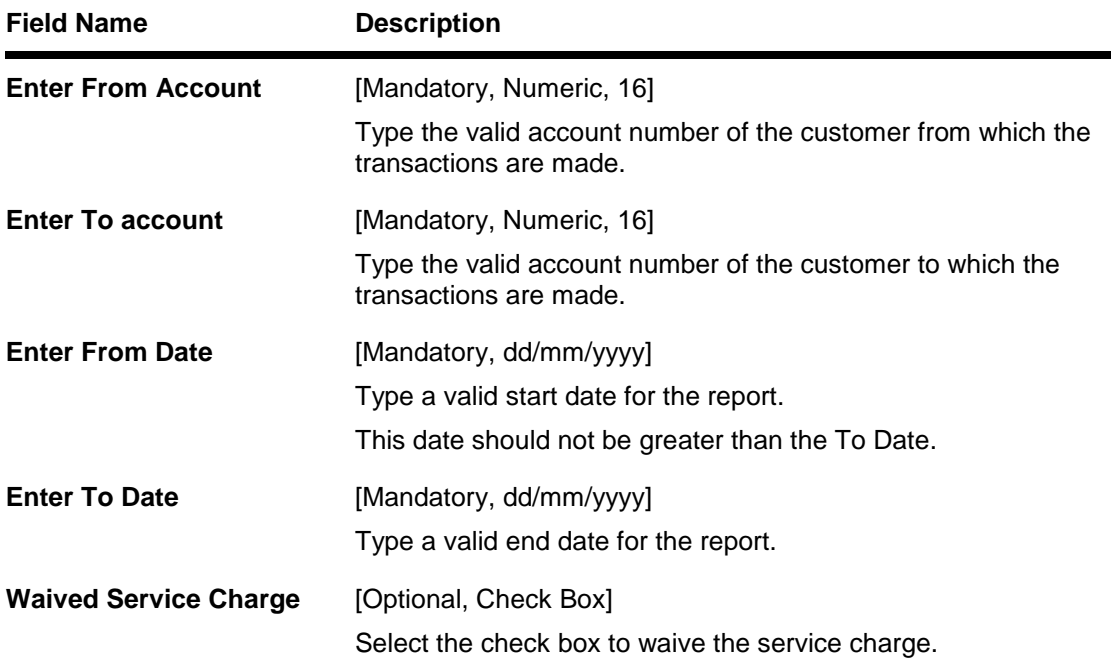

- 5. Enter the appropriate parameters in the **LN420 - Statement of A/c for General Advances** screen.
- 6. Click the **Generate** button.
- 7. The system displays the message "Report Request Submitted". Click the **OK** button.
- 8. The system generates the **Statement of A/c for General Advances**. For reference, a specimen of the report generated is given below:

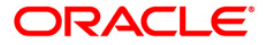

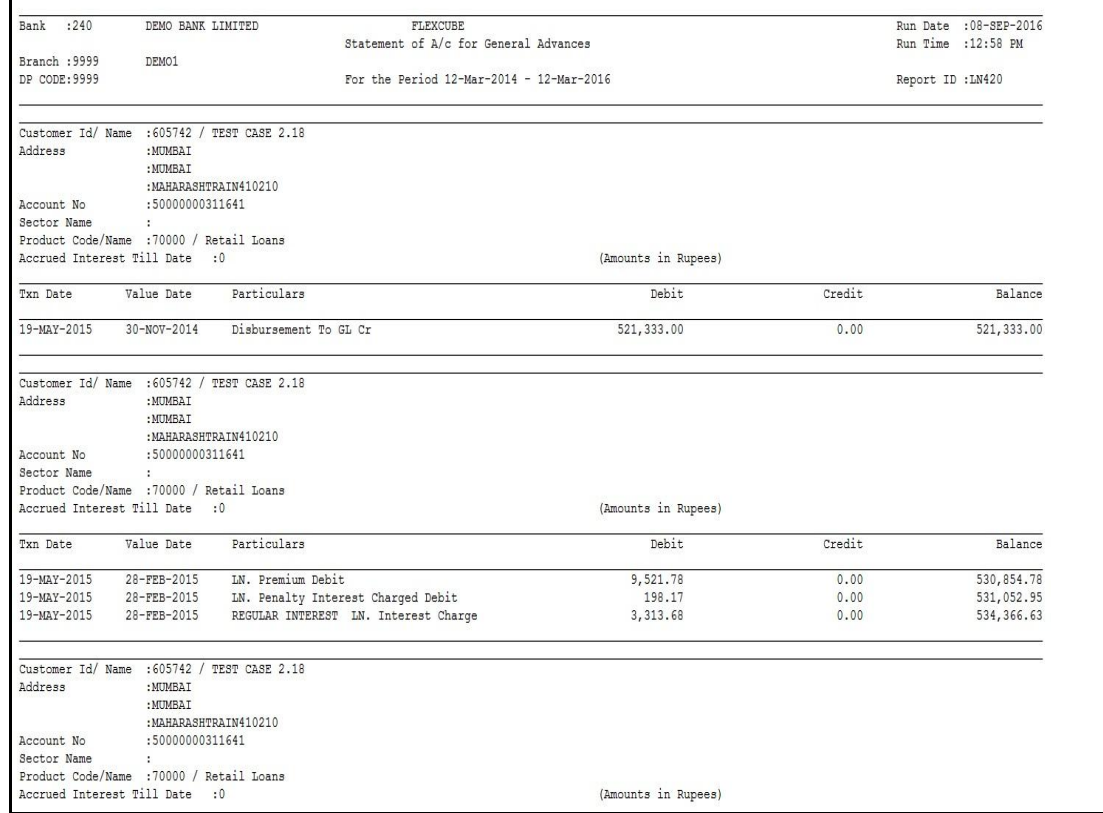

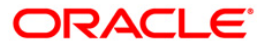

#### <span id="page-12-0"></span>**LN608 - Interest Charges Report**

You can view the itnerest charges report for an account number.

#### **To generate the Statement of Accounts Report**

- 1. Access the **Report Request** (Fast Path: 7775) screen.
- 2. Ensure that the **Adhoc Reports** button is selected.
- 3. Navigate through **Loans > Loans Advices and Statements > LN608 - Interest Charges Report.**
- 4. The system displays the **LN608 - Interest Charges Report** screen.

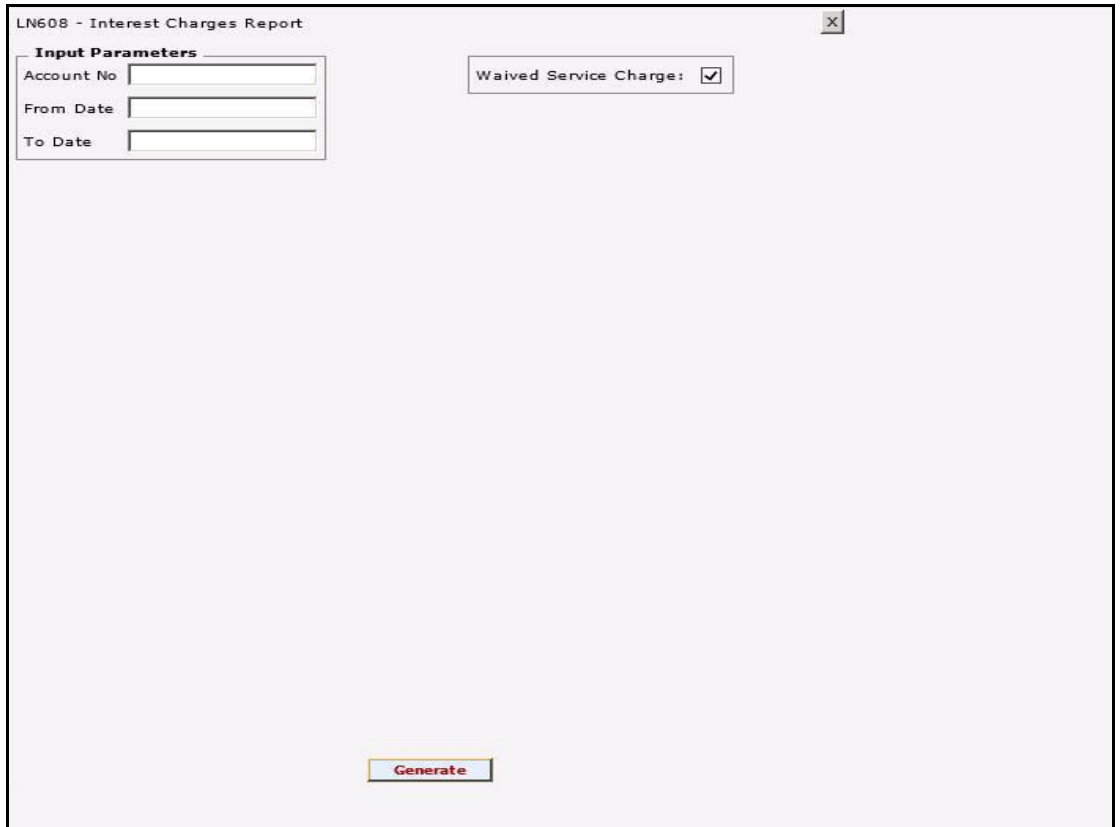

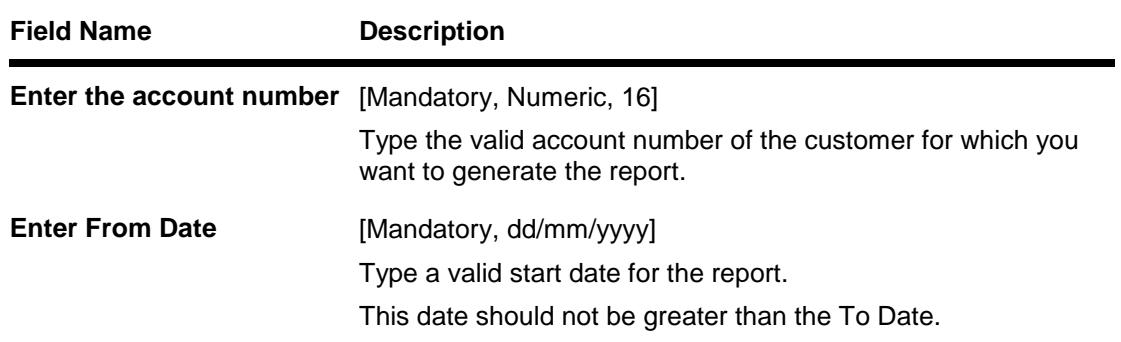

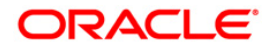

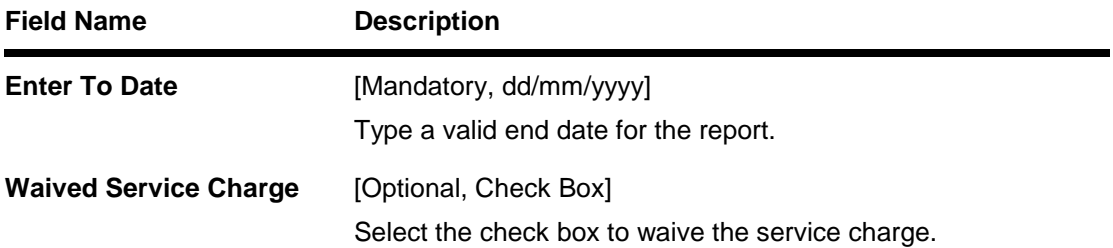

- 5. Enter the appropriate parameters in the **LN608 - Interest Charges Report** screen.
- 6. Click the **Generate** button.
- 7. The system displays the message "Report Request Submitted". Click the **OK** button.
- 8. The system generates the **Statement of Accounts Report**.For reference, a specimen of the report generated is given below:

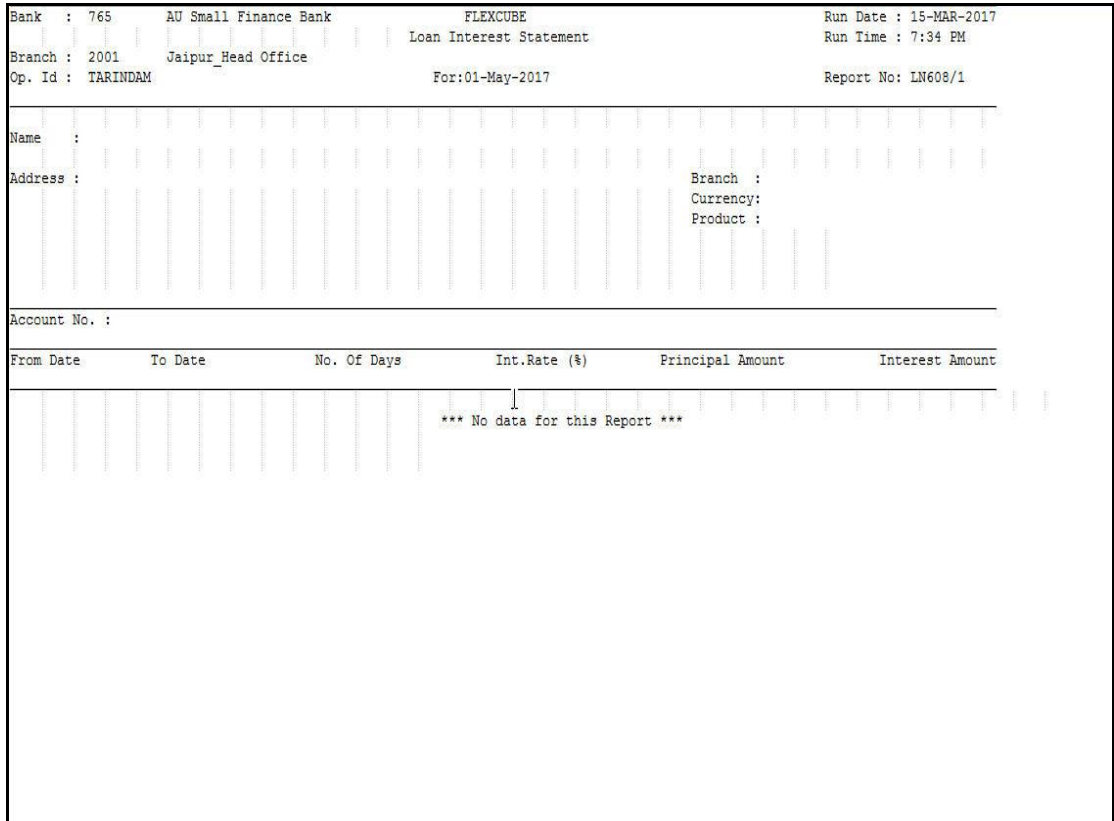

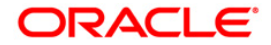

# <span id="page-14-0"></span>**Loans Daily Transaction Reports**

The Loans Daily Transaction Reports includes reports specific to the loans transactions carried on a particular day.

**List of Loans Daily Transaction Reports:**

- LN162 LOAN BALANCE MOVEMENTS BY PRODUCT
- LN241 Loans with Settlement Notice
- "LN258 Insurance Premium Collection from Customers" on [page 21](#page-20-0)
- In451 In loan repayment schedule

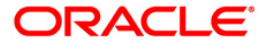

#### <span id="page-15-0"></span>**LN162 – Loan Balance Movements by Product**

Loan accounts are classified depending on the conduct of the account. Based on the classification of assets, interest accruals, income recognition and provisioning are made. For the branches to have control over loan portfolio, and movements the summary of total credits/debits is provided product wise and General ledger (GL) code wise.

This is a summary report of loan balance movements for the day. The details are grouped GL code wise, product wise and currency wise. The product descriptions, currency descriptions, and the GL totals are provided. Each column in this report provides information about Account Number, Accrual Status, Number of Debit Transactions, Debit Amount in account currency, Debit Amount in local currency, Number of Credit Transactions, Credit Amount in account currency and Credit Amount in local currency.

#### **To generate the LOAN BALANCE MOVEMENTS BY PRODUCT REPORT**

- 1. Access the **Report Request** (Fast Path: 7775) screen.
- 2. Ensure that the **Adhoc Reports** button is selected.
- 3. Navigate through **Loans > Loans Daily Transaction Reports > LN162 - LOAN BALANCE MOVEMENTS BY PRODUCT.**
- 4. The system displays the **LN162 - LOAN BALANCE MOVEMENTS BY PRODUCT** screen.

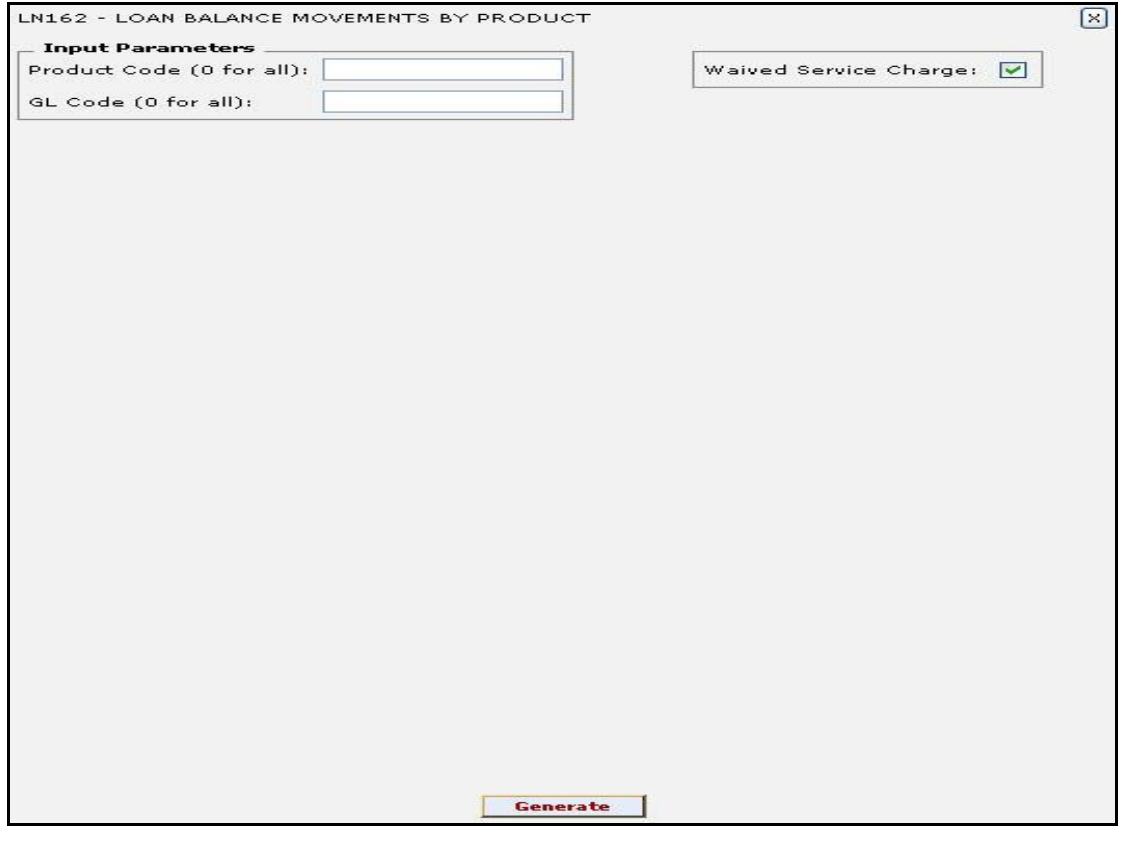

#### **Field Description**

**Field Name Description**

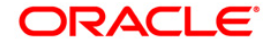

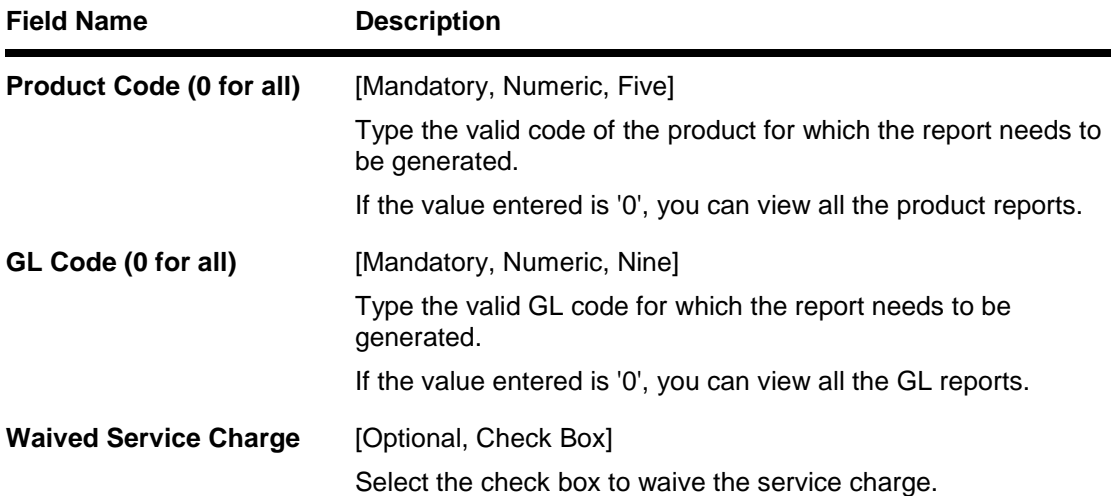

- 5. Enter the appropriate parameters in the **LN162 - LOAN BALANCE MOVEMENTS BY PRODUCT** screen.
- 6. Click the **Generate** button.
- 7. The system displays the message "Report Request Submitted".
- 8. Click the **OK** button.
- 9. The system generates the **LOAN BALANCE MOVEMENTS BY PRODUCT REPORT**.

#### **To view and print the LOAN BALANCE MOVEMENTS BY PRODUCT REPORT**

- 1. Access the **Advice/Report Status Enquiry** (Fast Path: 7778) screen.
- 2. Select the check box corresponding to **LN162 - LOAN BALANCE MOVEMENTS BY PRODUCT**.
- 3. Click the **View** button to view the report.
- 4. The system displays the **LOAN BALANCE MOVEMENTS BY PRODUCT REPORT** screen.

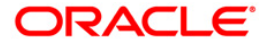

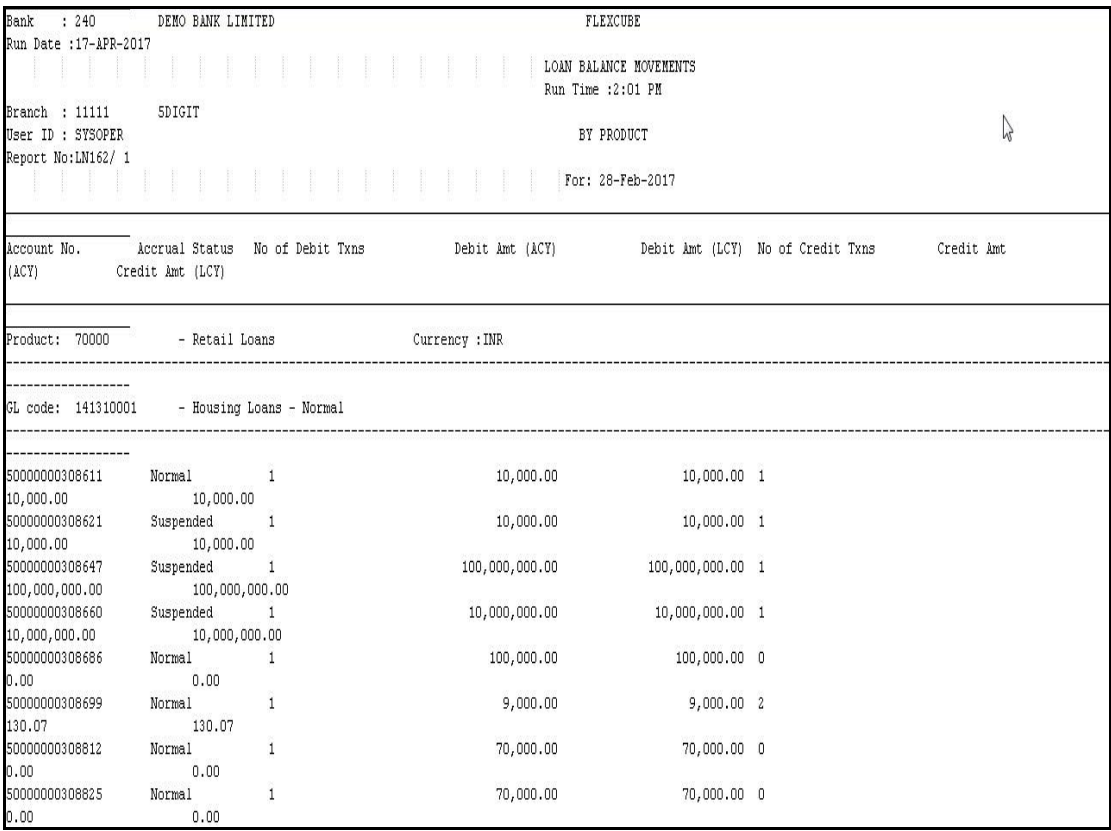

- 5. Select the **Print** option from the **File** menu.
- 6. The system displays the **Print** dialog box.
- 7. Select the appropriate parameters and click the **OK** button.

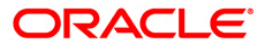

#### <span id="page-18-0"></span>**LN241 - Loans with Settlement Notice**

Loan accounts can be closed through timely payments of installments, or even by doing early settlement of loans. Such settlements could be through a variety of modes and can be with or without penalty charges. This ad hoc report gives full particulars of loan accounts for closure.

This is a loan settlement report. Each column in this report provides information about the Account number, Customer name, Officer ID, Maturity date, Expected date, Notice date, Total arrears, Total outstanding, and Principal balance for every product.

#### **To generate the Loans with Settlement Notice Report**

- 1. Access the **Report Request** (Fast Path: 7775) screen.
- 2. Ensure that the **Adhoc Reports** button is selected.
- 3. Navigate through **Loans > Loans Daily Transaction Reports > LN241 - Loans with Settlement Notice.**
- 4. The system displays the **LN241 - Loans with Settlement Notice** screen.

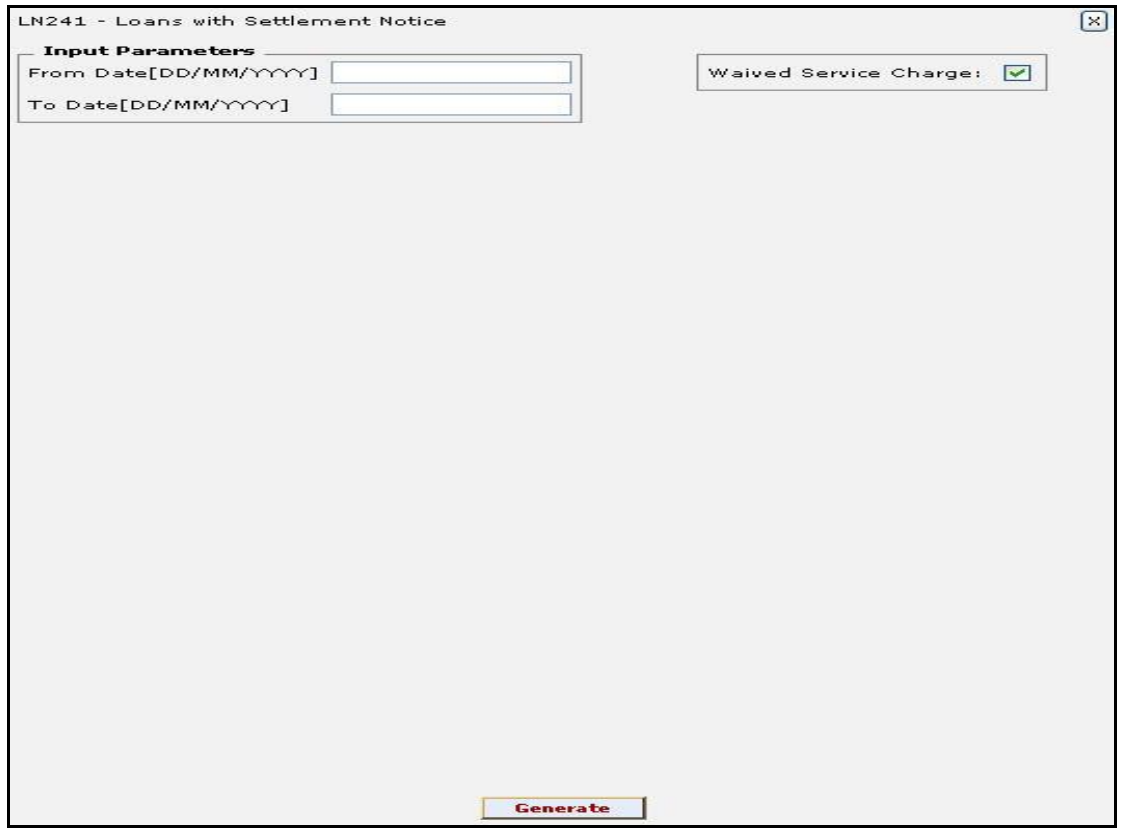

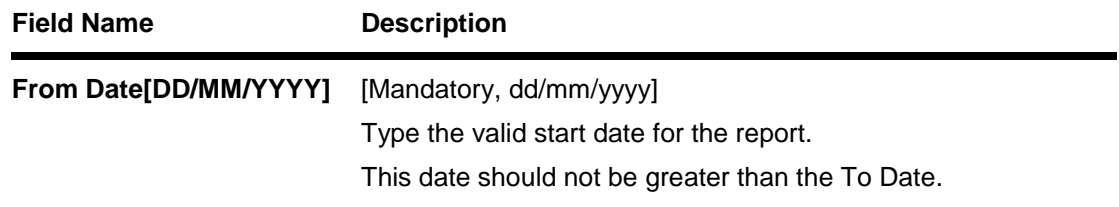

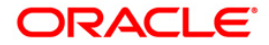

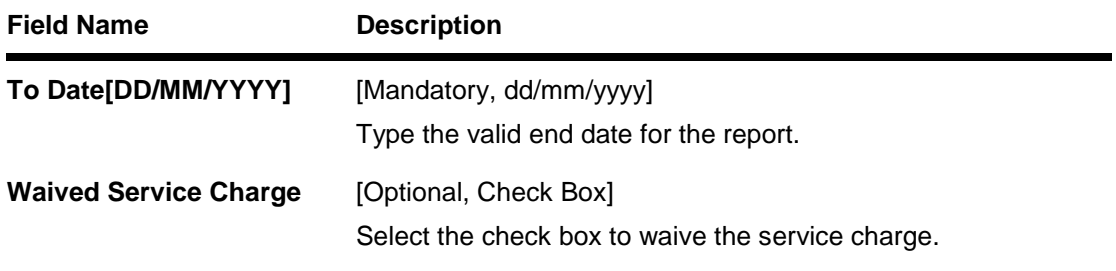

- 5. Enter the appropriate parameters in the **LN241 - Loans with Settlement Notice** screen.
- 6. Click the **Generate** button.
- 7. The system displays the message "Report Request Submitted".
- 8. Click the **OK** button.
- 9. The system generates the **Loans with Settlement Notice Report**.

#### **To view and print the Loans with Settlement Notice Report**

- 1. Access the **Advice/Report Status Enquiry** (Fast Path: 7778) screen.
- 2. Select the check box corresponding to **LN241 - Loans with Settlement Notice**.
- 3. Click the **View** button to view the report.
- 4. The system displays the **Loans with Settlement Notice Report** screen.

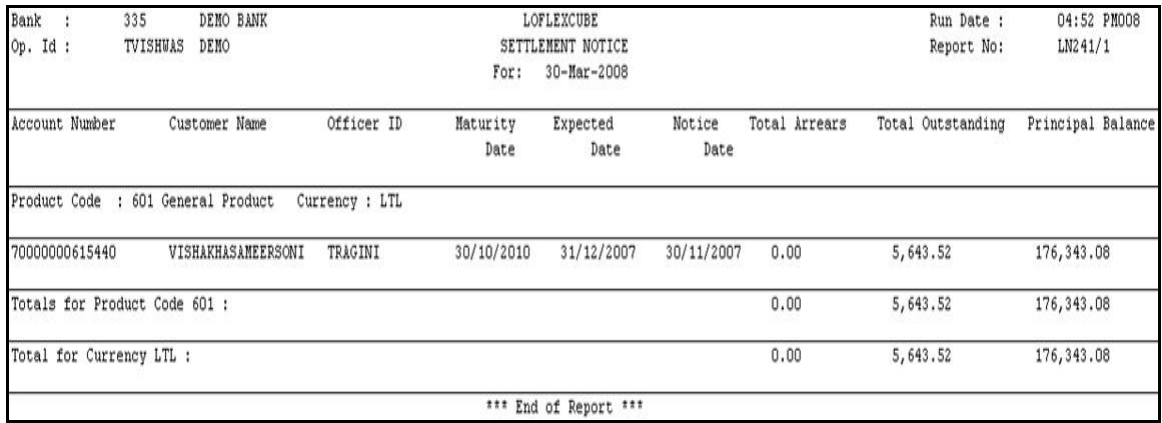

- 5. Select the **Print** option from the **File** menu.
- 6. The system displays the **Print** dialog box.
- 7. Select the appropriate parameters and click the **OK** button.

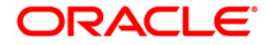

#### <span id="page-20-0"></span>**LN258 - Insurance Premium Collection from Customers**

When loan accounts are opened, repayment schedules are generated and customers are supposed to make repayment to the loan account on the due date. For proper classification of loan assets and income recognition, repayment schedules and recovery are monitored. In addition to other details, this report provides information on the accrual status, whether normal or suspended and total arrears amount.

This report is a maturity loans report and provides the last day of repayment. Accounts are grouped product wise, and totals are provided product wise and currency wise. Each column in this report provides information about the Account number, Customer name, Accrual status, Loan amount, Principle balance, Maturity date and Total arrears.

#### **To generate the Insurance Premium Collection from Customers Report**

- 1. Access the **Report Request** (Fast Path: 7775) screen.
- 2. Ensure that the **Adhoc Reports** button is selected.
- 3. Navigate through **Loans > Loans Daily Transaction Reports > LN225 - Maturing Loans Report**.
- 4. The system displays the **LN258 - Insurance Premium Collection from Customers Report** screen.

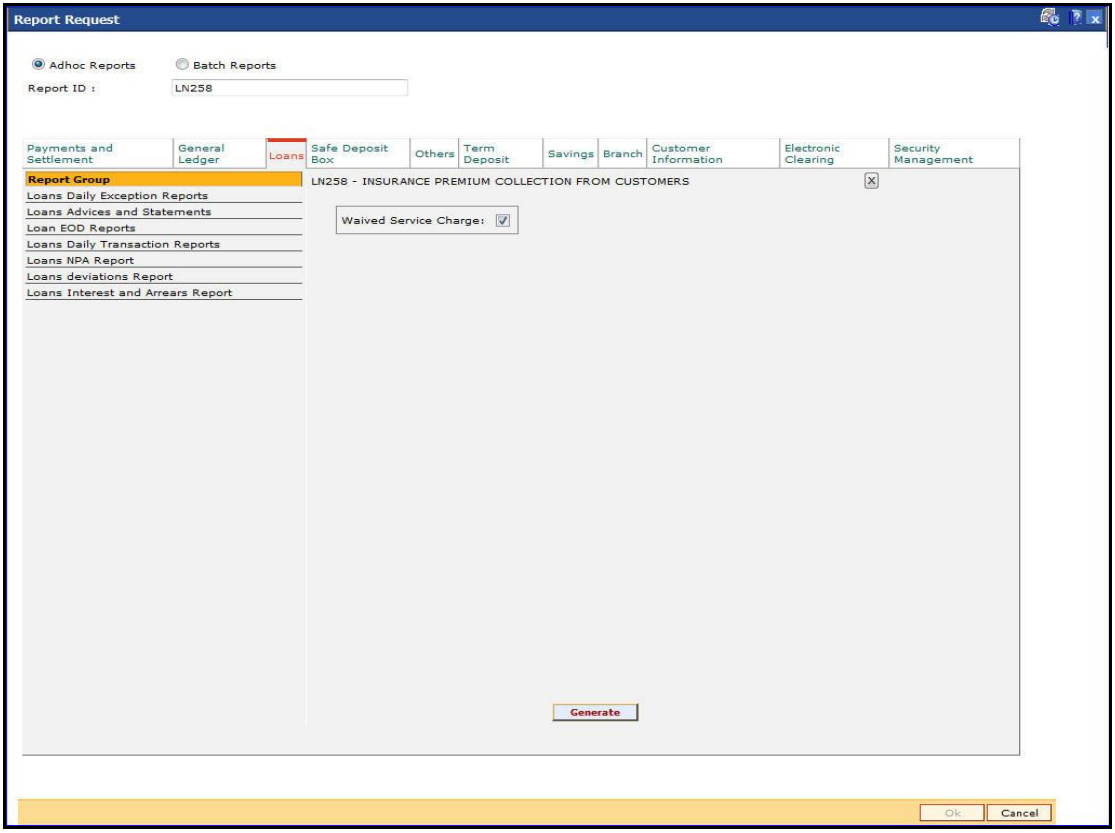

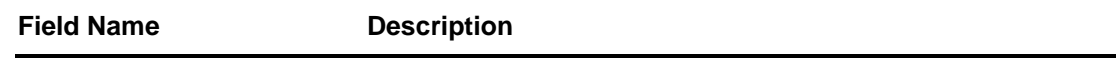

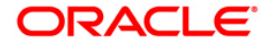

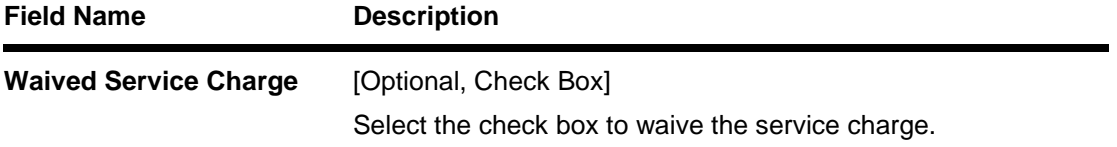

- 5. Click the **Generate** button.
- 6. The system displays the message "Report Request Submitted". Click the **OK** button.
- 7. The system generates the **Insurance Premium Collected from the Customers Report**. For reference, a specimen of the report generated is given below:

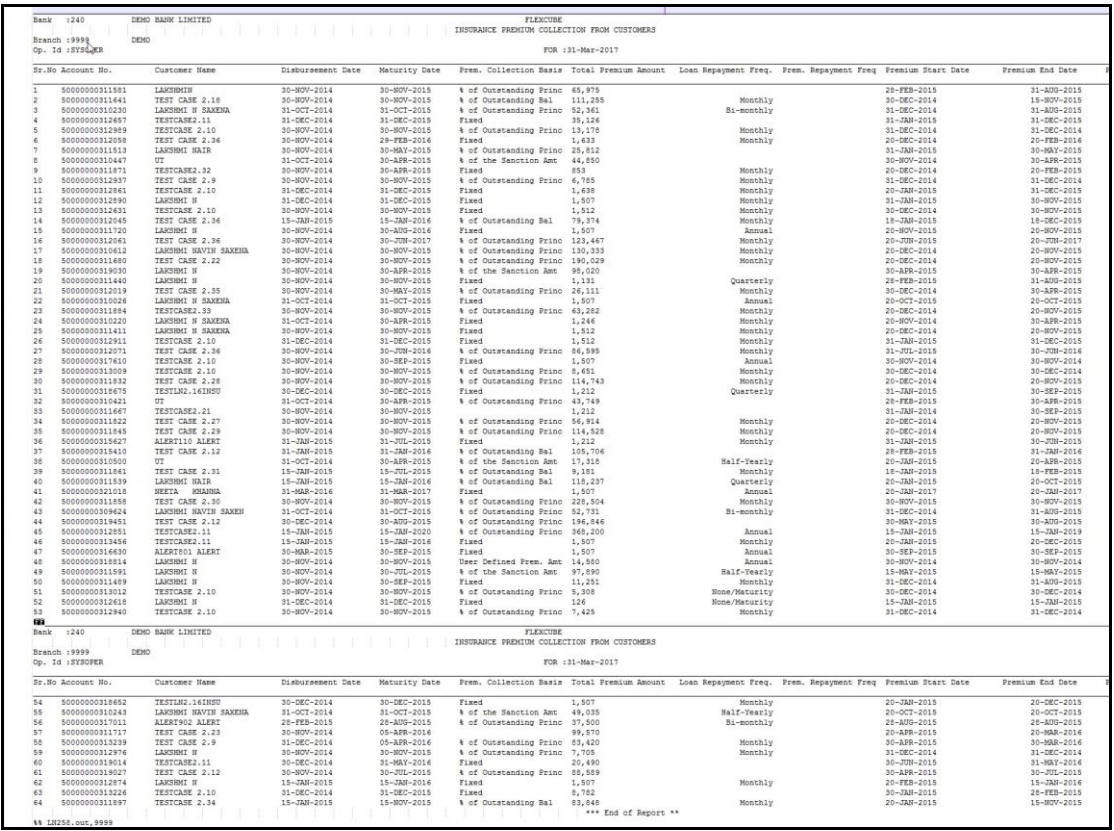

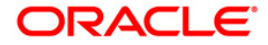

#### <span id="page-22-0"></span>**LN451 - LN - Loan Repayment schedule**

A schedule is a listing of the amounts of principal and interest, due dates, and balance after payment for a given loan. Using the **Account Schedule** (Fast Path - LN521) option repayment schedules are created for the loan account for different stages. Loans can be disbursed to the customer only after the account schedule is setup.

This is a report of loan repayment schedule for loan accounts. Each column of the report provides information on Account number, Customer ID, Currency, Current interest rate, Period in months, Maturity date, Total loan sanctioned, Total loan disbursed, Inclusive outstanding Balance Installment number, Start date, Payment due date, Interest rate, Number of days, Principal, Interest, Charge, Installment and Outstanding balance.

#### **To generate the LN – Loan Repayment schedule Report**

- 1. Access the **Report Request** (Fast Path: 7775) screen.
- 2. Ensure that the **Adhoc Reports** button is selected.
- 3. Navigate through **Loans > Loans Daily Transaction Reports > LN451 - LN – Loan Repayment schedule.**
- 4. The system displays the **LN451 - LN – Loan Repayment schedule** screen.

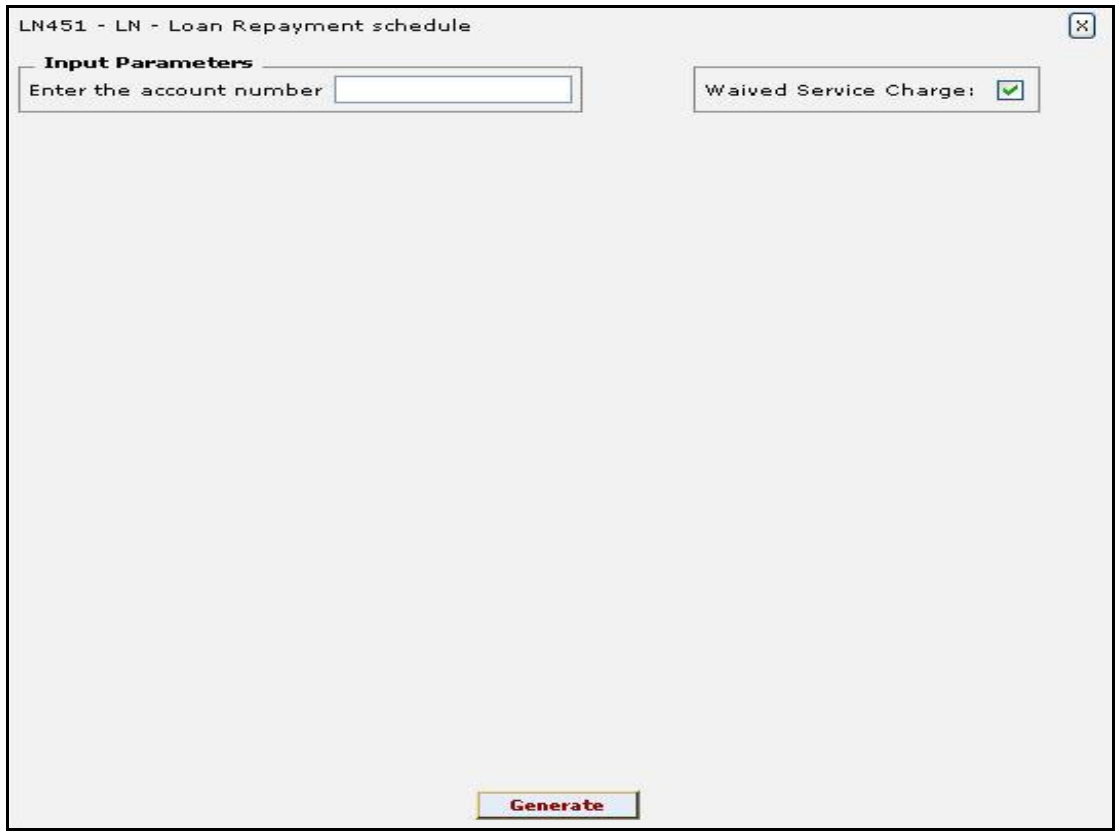

#### **Field Description**

**Field Name Description**

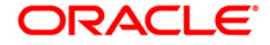

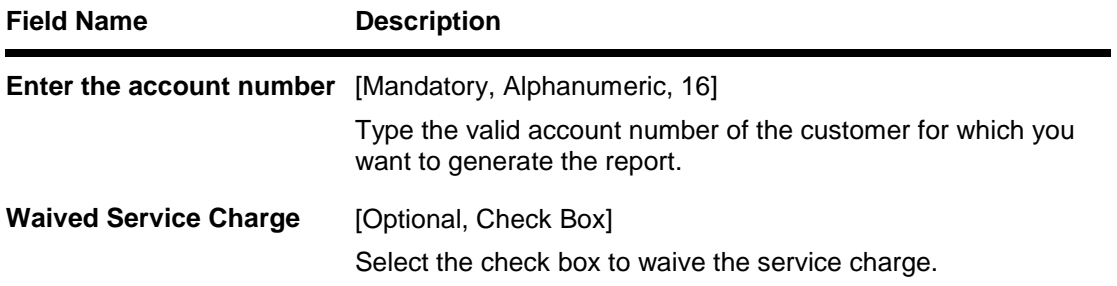

- 5. Enter the appropriate parameters in the **LN451 - LN – Loan Repayment schedule**  screen.
- 6. Click the **Generate** button.
- 7. The system displays the message "Report Request Submitted". Click the **OK** button.
- 8. The system generates the **LN – Loan Repayment schedule Report**. For reference, a specimen of the report generated is given below:

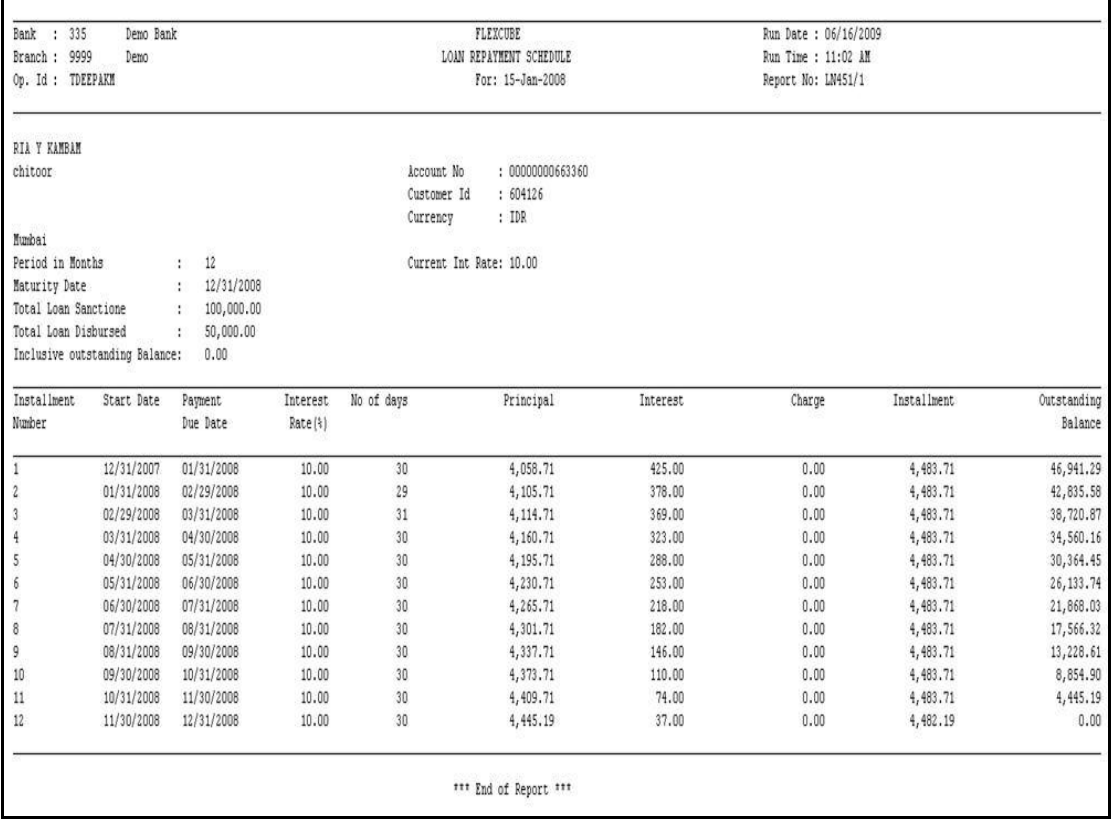

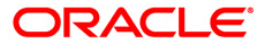

# <span id="page-24-0"></span>**Loans Daily Exception Reports**

The Loans Daily Exception Reports includes a report that compares the loan outstanding, with the inadequate collateral security values.

#### **List of Loans Daily Exception Reports:**

LN252 - Collateral Inadequacy Report

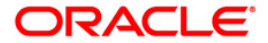

#### <span id="page-25-0"></span>**LN252 - Collateral Inadequacy Report**

Loan limits are sanctioned based on the collateral values offered, subject to the margins. Due to various reasons like non repayment, erosion of collateral securities, Revaluation of collateral etc. there could be a possibility that Loan balances are more than the collateral values. This report is generated to compare the loan outstanding with the inadequate collateral security values.

This is a list of loan accounts for which the collateral securities are inadequate to cover the balance. Accounts are grouped product and currency wise and the totals are given. Each column of this report provides details of Loan Account, Customer Name, Sanctioned Amount, Outstanding Amount, Primary Collateral, Secondary Collateral, Lendable Amount and Available Collateral.

#### **To generate the Collateral Inadequacy Report**

- 1. Access the **Report Request** (Fast Path: 7775) screen.
- 2. Ensure that the **Adhoc Reports** button is selected.
- 3. Navigate through **Loans > Loans Daily Exception Reports > LN252 - Collateral Inadequacy Report.**
- 4. The system displays the **LN252 - Collateral Inadequacy Report** screen.

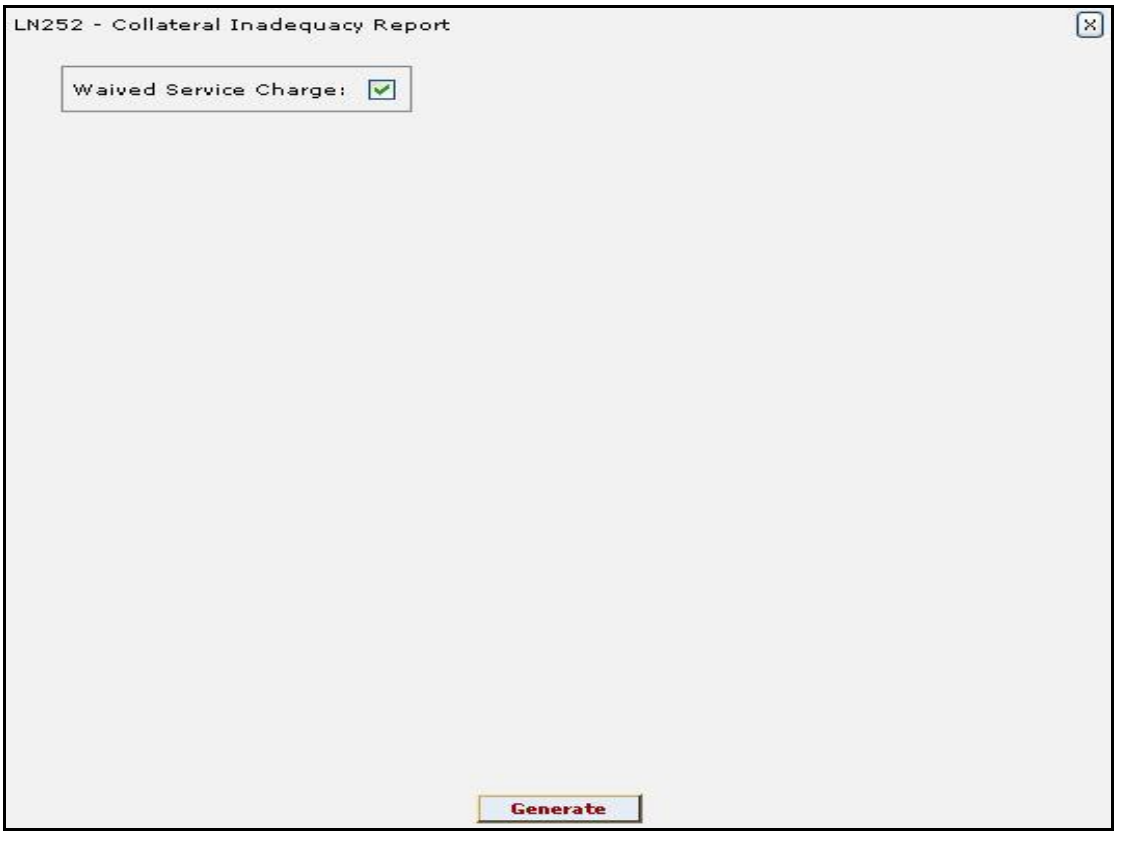

- 5. By default, the **Waived Service Charge** check box is selected. Clear the check box if you want to apply the service charge for the report.
- 6. Click the **Generate** button.
- 7. The system displays the message "Report Request Submitted". Click the **OK** button.

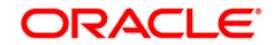

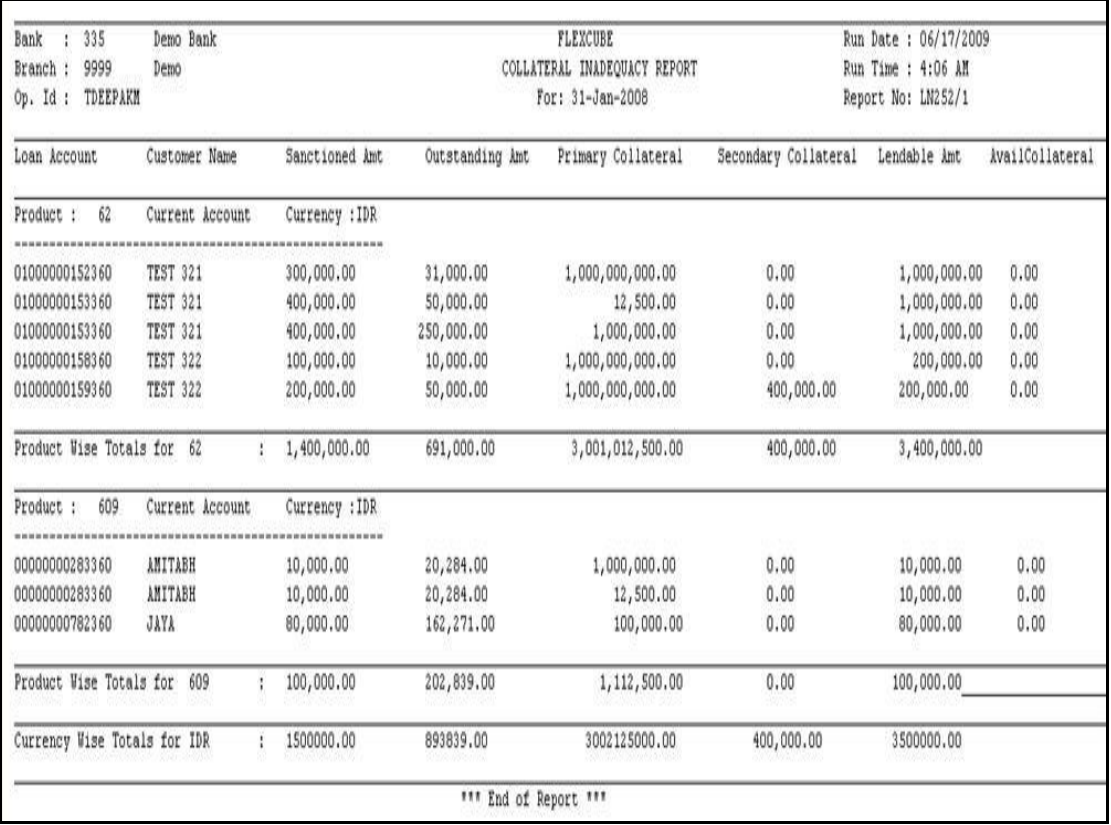

8. The system generates the **Collateral Inadequacy Report**. For reference, a specimen of the report generated is given below:

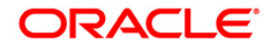

# <span id="page-27-0"></span>**2.2. Batch Reports**

Batch reports are automatically generated at the end of day (EOD) or beginning of day (BOD). Reports and advices can be requested from the **Report Request** (Fast Path - 7775) screen. Batch reports can only be generated using the system operator login.

The operator must run the cut-off process at the end of every day, before starting the end of the day for that day. This is to ensure that all transactions done through the on-line delivery channels are handed over to a log for batch processing. A fresh log is created for the next day's transactions. Here it is important to note that while the processing date from the point of view of EOD processing is still today, the on-line processing date has moved to the next processing date and the online transactions done after cut-off will be processed in the next day's EOD.

EOD refers to the processing required to be done for each functional module of **FLEXCUBE Retail** as well as some files that are generated for updating data in other local offices. The EOD Client option is used to take care of the system related batch processes of cutoff, BOD, EOD, monthly report generation and printing, file hand off, eligibility of the Relationship Pricing (RP), etc.

Beginning of the Day (BOD) process opens a new transaction day for the Bank. BOD as a process depends on EOD process for the previous working day. This means, if the EOD is not completed for a day, system will not allow the BOD for the next day to start.

#### **List of Batch Reports**

- Loans Advices and Statements
- Loans Daily Transaction Reports
- "Loans Daily Exception Reports" on [page 45](#page-44-0)
- "Loan EOD Reports" on [page 54](#page-53-0)
- "Loans Interest and Arrears Report" on [page 57](#page-56-0)

#### **Access**

- Fast Path: EOD10
- Operator Process > EOD/BOD Operations > EOD Processing

#### **To generate batch reports**

- 1. Take Pre Cutoff Backup before processing the EOD.
- 2. Log in to the **FLEXCUBE Retail** application with a valid System Operator Login ID.
- 3. The **FLEXCUBE Retail** window appears.
- 4. Access the **EOD Client** (Fast Path: EOD10) screen.

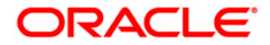

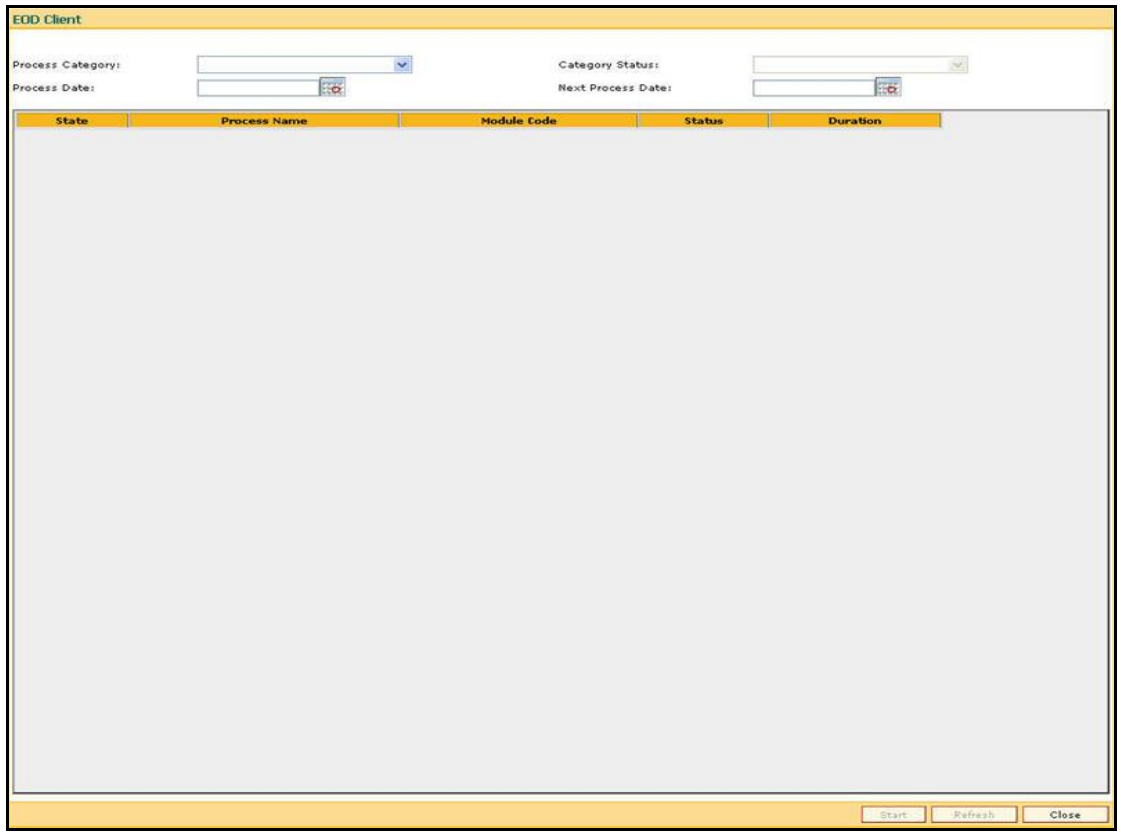

**Field Name Description**

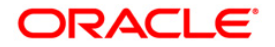

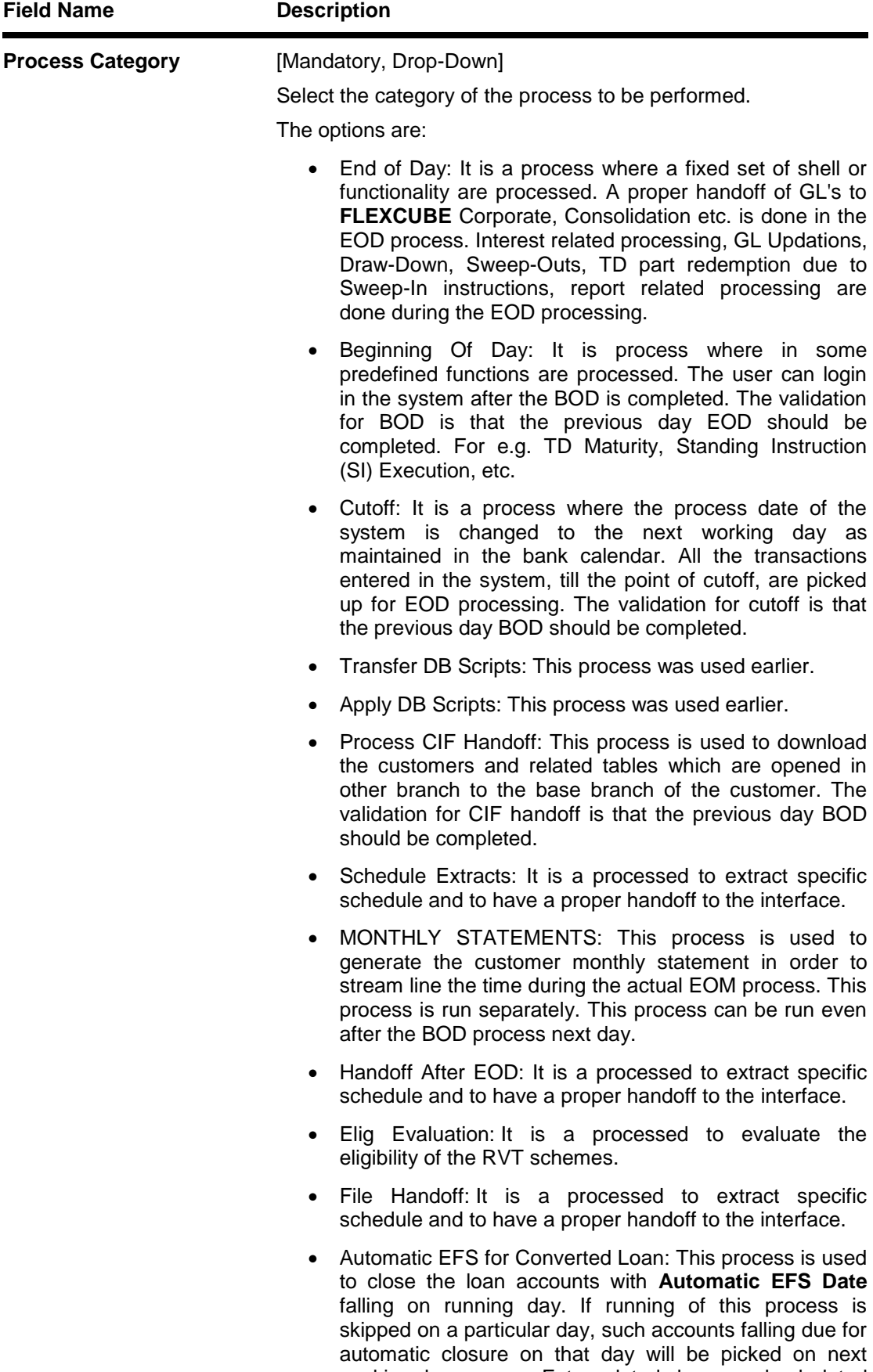

working day process. Future dated closure or back dated closure is not be supported. If the automatic closure date falls on a holiday, then such accounts will be picked up on the next working days process. All accounts attempted for such system initiated closure will be marked as **Tried** for both successful and failure cases.

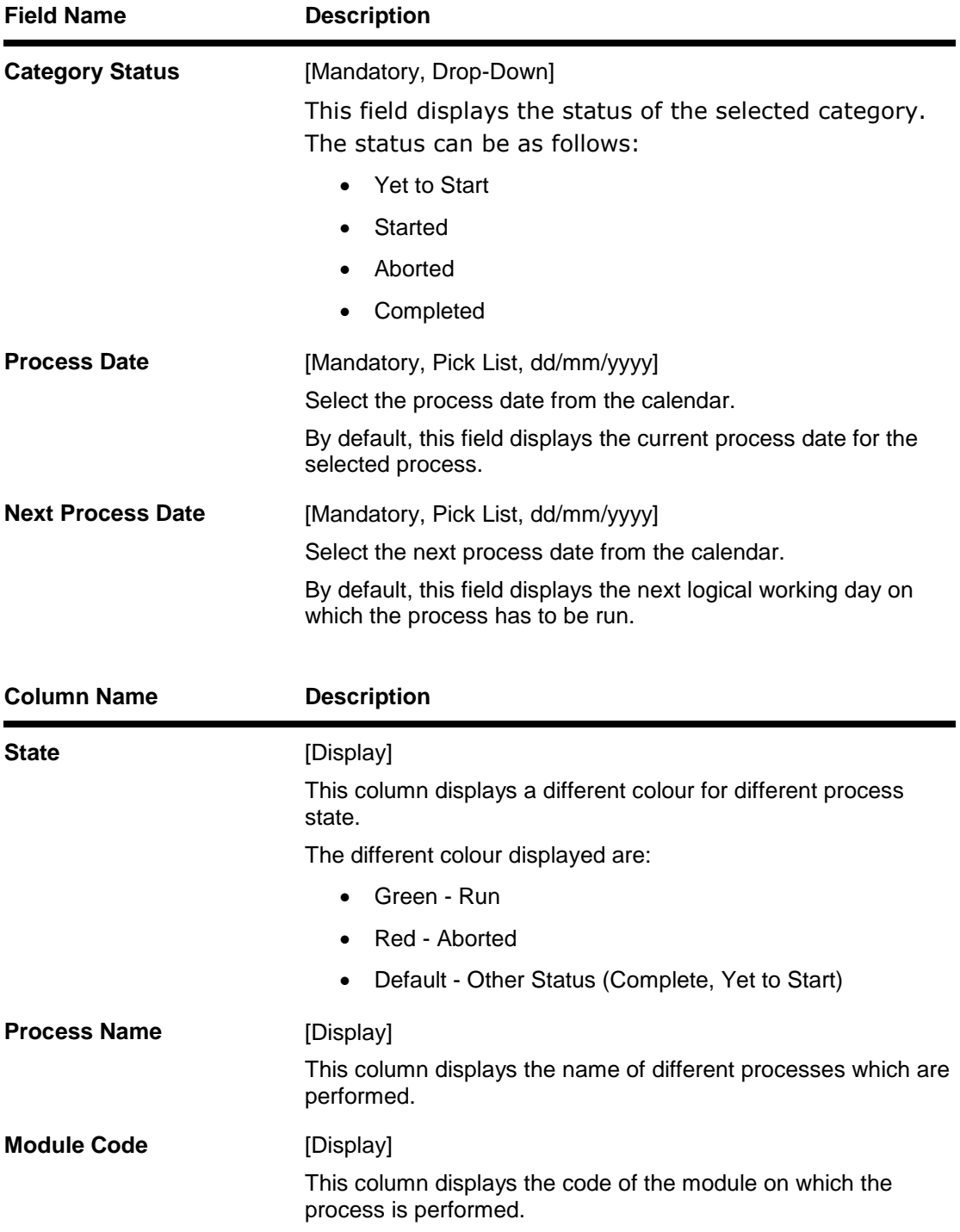

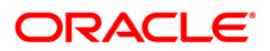

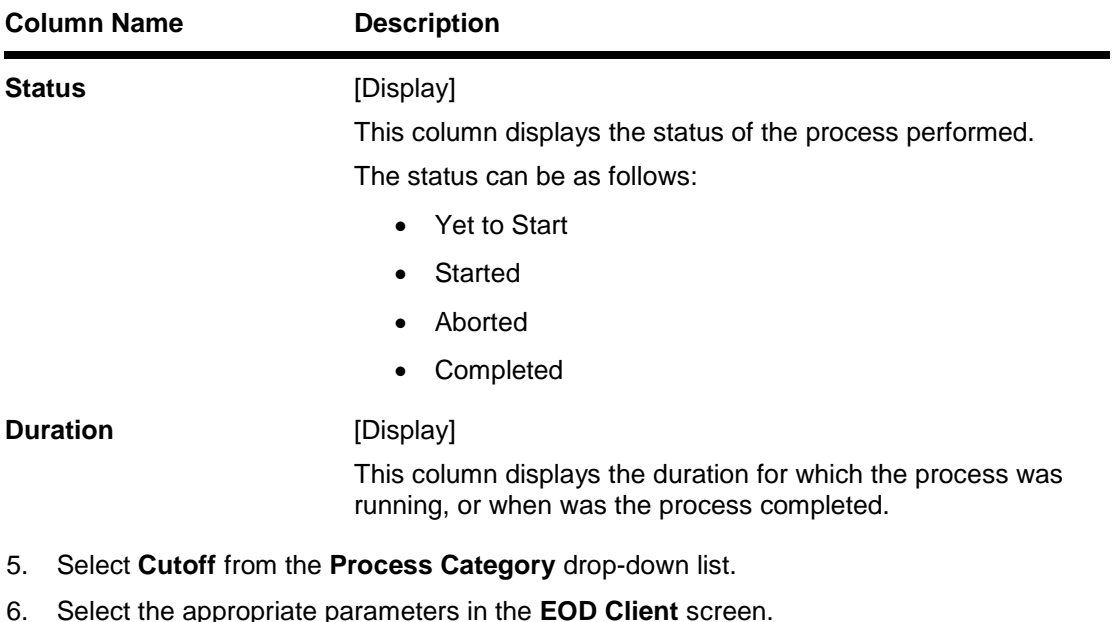

- 7. Click the **Start** button to start the cutoff process.
- 8. On successful completion of cutoff process, the systemdisplays the message "Category Successfully Completed".
- 9. Click the **OK** button.
- 10. Select **End of Day** from the **Process Category** drop-down list.
- 11. Click the **Start** button to start the EOD process.
- 12. On successful completion of EOD process, the systemdisplays the message "Category Successfully Completed" and saves the reports in a folder in an appropriate location. For e.g. /home/wasadmin/USGapsSTR1/flexcube/host/runarea/rjsout.

**Note**: Once this is done, the operator should logout completely out of the system and login again. After the EOD Console is brought up again, the operator must check the process date displayed at the bottom right hand corner of the status bar below. The date should have moved to the next process date.

- 13. Take POSTEOD Backup for that process date before processing the BOD.
- 14. Select **Beginning of Day** from the **Process Category** drop-down list.
- 15. Click the **Start** button to start the EOD process.
- 16. On successful completion of BOD process, the systemdisplays the message "Category Successfully Completed" and saves the reports in a folder in an appropriate location. For e.g. /home/wasadmin/USGapsSTR1/flexcube/host/runarea/rjsout.
- 17. Click the **OK** button.
- 18. Take POSTBOD Backup after executing the BOD.

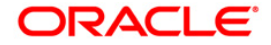

### <span id="page-32-0"></span>**Loans Advices and Statements**

The Loans Advices and Statements include statements and advices specific to the loans accounts that are sent to the customers.

#### **List of Loans Advices and Statements:**

- LN005 Premium Expiry Report
- "LN008 Installment Reminder Advice" on [page 34](#page-33-0)

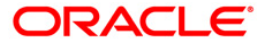

#### <span id="page-33-0"></span>**LN008 - Installment Reminder Advice**

Installment Reminder advice is sent to the customer to provide details of the installments to be paid for the loan account.

This advice provides information on Account number, Customer name, Date of installment and Outstanding installment amount.

#### **Frequency**

• Daily (EOD)

**To view and print Installment Reminder Advice**

- 1. Access the **Report Request** (Fast Path: 7775) screen.
- 2. Select the **Batch Reports** button.
- 3. Navigate through **Loans > Loans Advices and Statements > LN008-Installment Reminder Advice.**
- 4. The system displays the **LN008 - Installment Reminder Advice** screen.

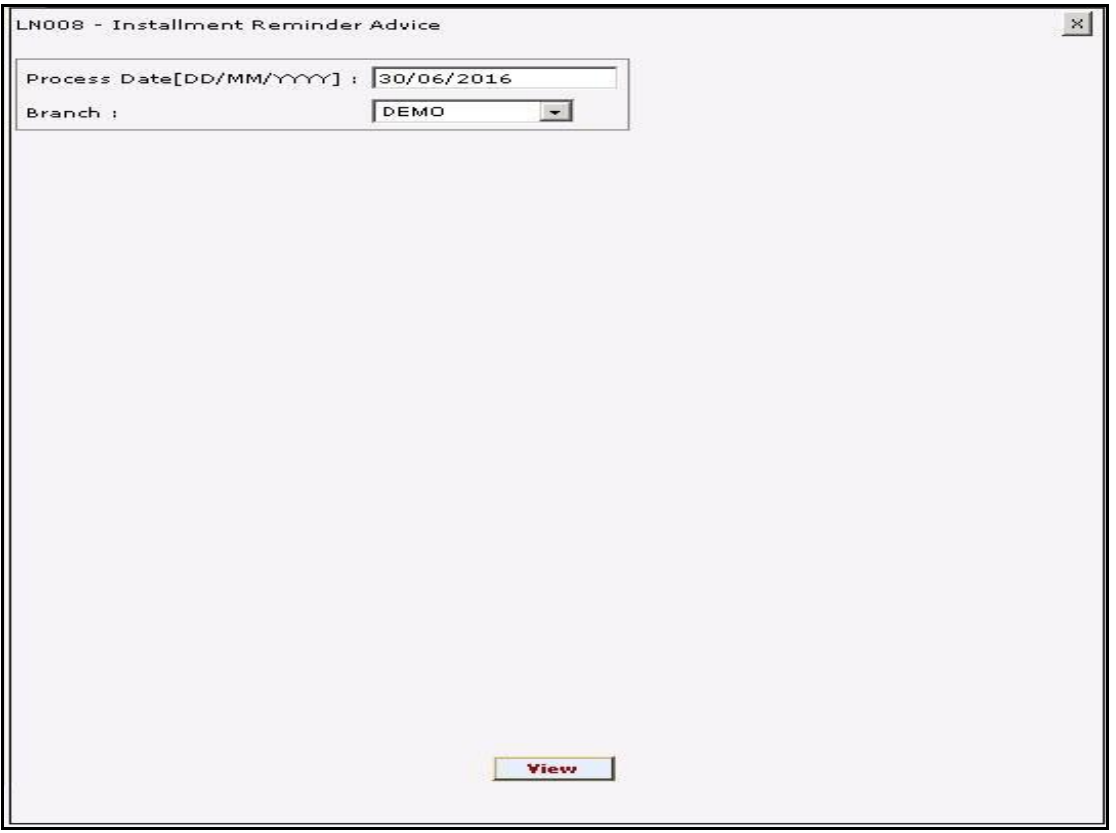

#### **Field Description**

**Field Name Description**

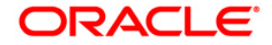

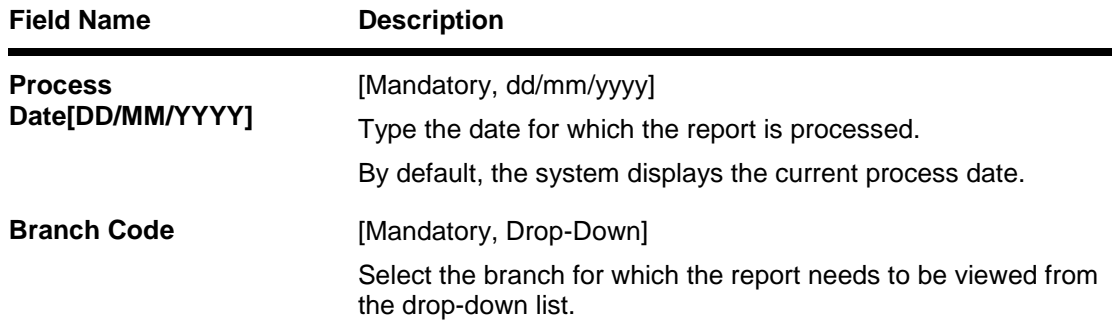

- 5. Enter the appropriate parameters in the **LN008-Installment Reminder Advice** screen.
- 6. Click the **View** button to view the report.
- 7. The system displays the **Installment Reminder Advice** screen.

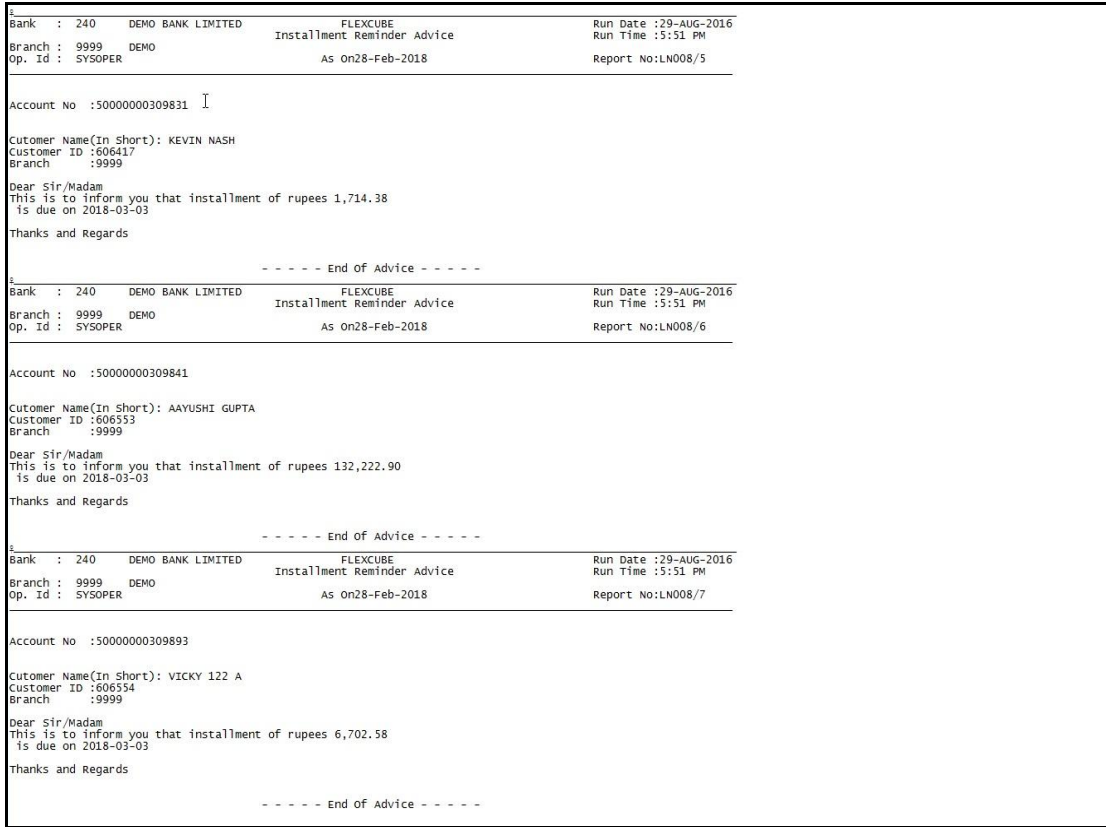

- 8. On the **File** menu, click **Print**.
- 9. The system displays the **Print** dialog box.
- 10. Select the appropriate parameters and click the **OK** button.

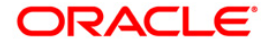

### <span id="page-35-0"></span>**Loans Daily Transaction Reports**

The Loans Daily Transaction Reports includes reports specific to the loans transactions carried on a particular day.

**List of Loans Daily Transaction Reports:**

- LN102 Posted Transactions Summary
- LN162 LOAN BALANCE MOVEMENTS BY PRODUCTs
- LN257 Insurance Premium collected report
- LN257 Insurance Premium collected Report
- LN613 Success or Failure of EFS

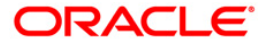

#### <span id="page-36-0"></span>**LN102 - Posted Transactions Summary**

All the transactions posted into loan accounts during the day are consolidated to provide a summary. Such a branch wise summary report of loan accounts transactions for the day helps in tallying the days work with respective product GLs.

This is a loan GL-handoff report of summary of loan transactions for the day. The transactions are grouped product wise and currency wise. The product name and currency descriptions are provided. Each column in this report provides information about the Transaction Branch, GL Account Code, GL Code Description, Transaction Currency, Debit Details like Total Number of Debits Transaction, Amount in Account Currency and Amount in Local Currency and Credit details like Total Number of Credits Transaction, Amount in Account Currency, Amount in Local Currency. It also displays Debit/Credit Totals product wise along with the Total Number of Transactions for the day.

#### **Frequency**

• Daily (EOD)

#### **To view and print Posted Transactions Summary Report**

- 1. Access the **Report Request** (Fast Path: 7775) screen.
- 2. Select the **Batch Reports** button.
- 3. Navigate through **Loans > Loans Daily Transaction Reports > LN102 – Posted Transactions Summary.**
- 4. The system displays the **LN102 – Posted Transactions Summary** screen.

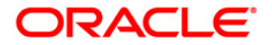

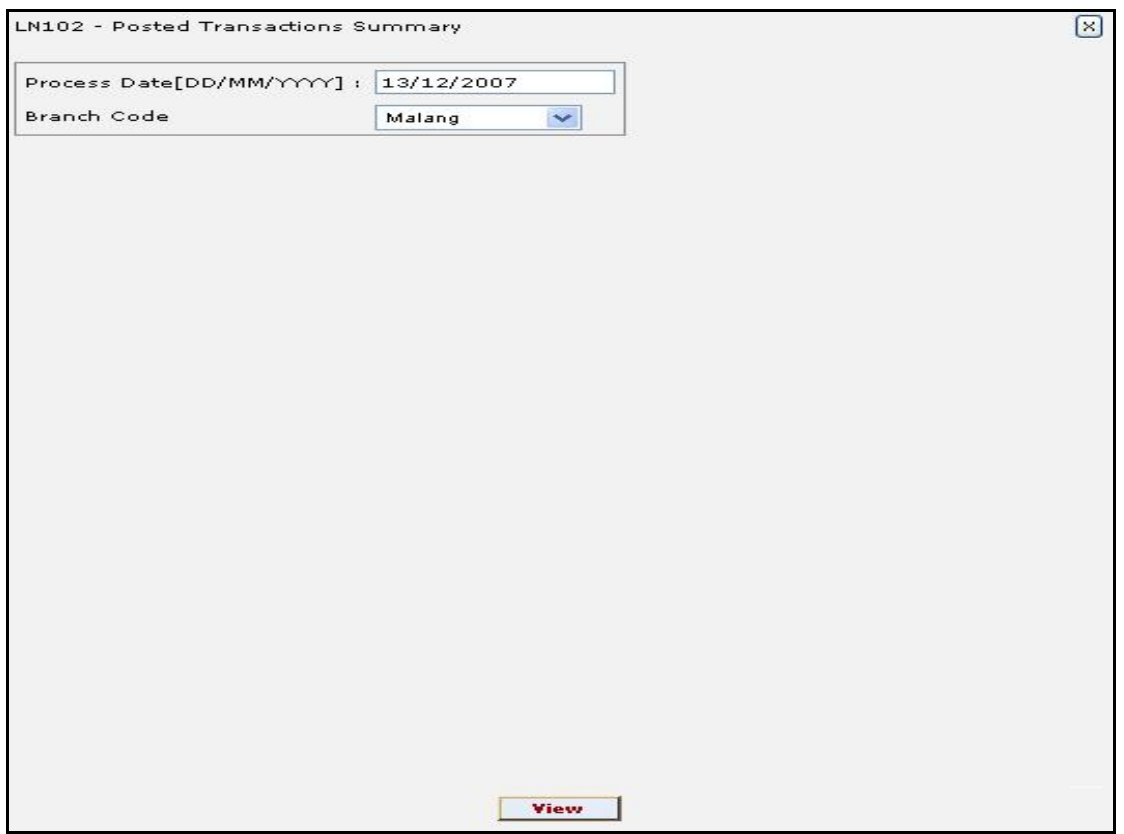

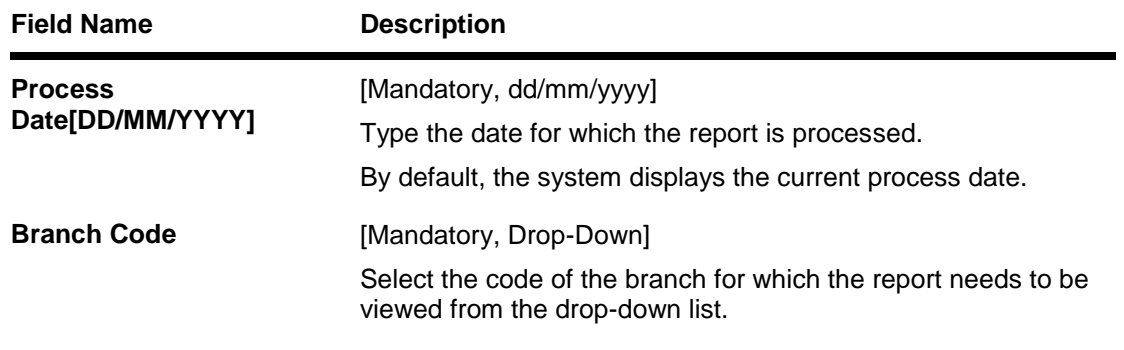

- 5. Enter the appropriate parameters in the **LN102 – Posted Transactions Summary** screen.
- 6. Click the **View** button to view the report.
- 7. The system displays the **Posted Transactions Summary Report** screen.

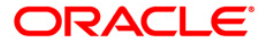

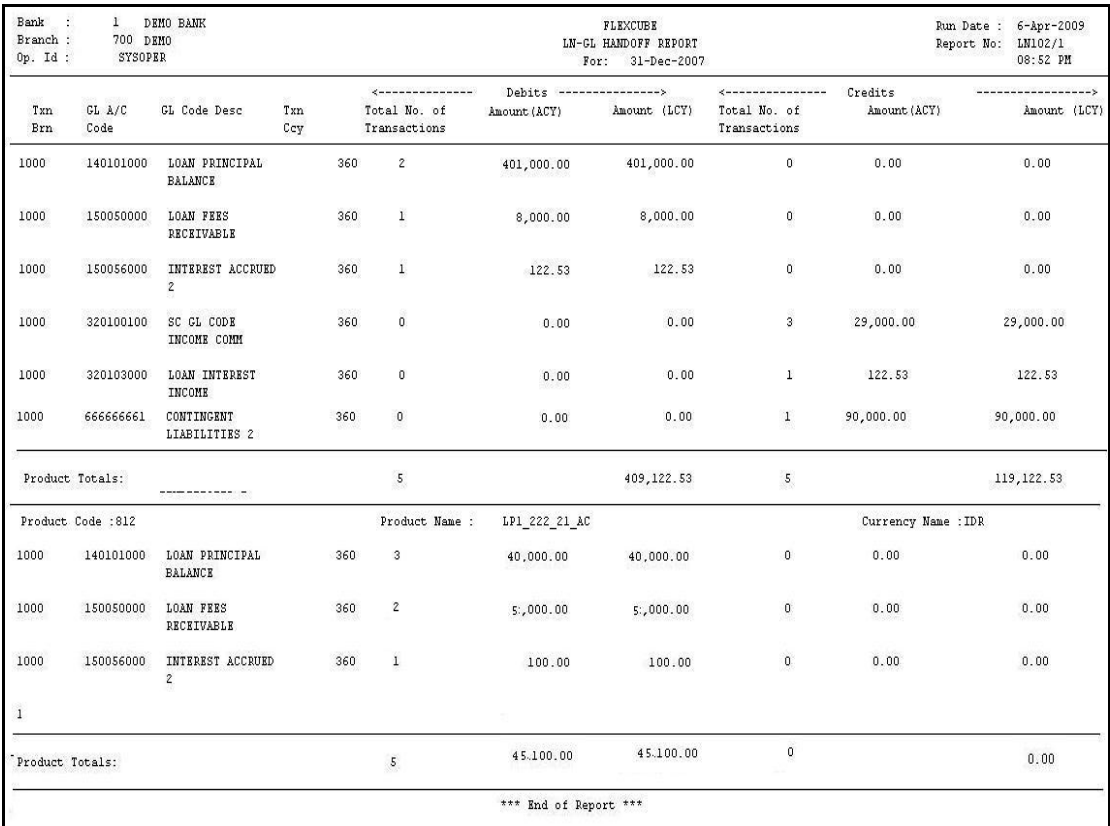

- 8. On the **File** menu, click **Print**.
- 9. The system displays the **Print** dialog box.
- 10. Select the appropriate parameters and click the **OK** button.

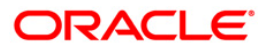

#### <span id="page-39-0"></span>**LN162 – Loan Balance Movements by Product**

Loan accounts are classified depending on the conduct of the account. Based on the classification of assets, interest accruals, income recognition and provisioning are made. For the branches to have control over loan portfolio, and movements the summary of total credits/debits is provided product wise and General ledger (GL) code wise.

This is a summary report of loan balance movements for the day. The details are grouped GL code wise, product wise and currency wise. The product descriptions, currency descriptions, and the GL totals are provided. Each column in this report provides information about Account Number, Accrual Status, Number of Debit Transactions, Debit Amount in account currency, Debit Amount in local currency, Number of Credit Transactions, Credit Amount in account currency and Credit Amount in local currency.

#### **Frequency**

• Daily (EOD)

#### **To view and print LOAN BALANCE MOVEMENTS BY PRODUCT REPORT**

- 1. Access the **Report Request** (Fast Path: 7775) screen.
- 2. Select the **Batch Reports** button.
- 3. Navigate through **Loans > Loans Daily Transaction Reports > LN162 - LOAN BALANCE MOVEMENTS BY PRODUCT.**
- 4. The system displays the **LN162 - LOAN BALANCE MOVEMENTS BY PRODUCT**  screen.

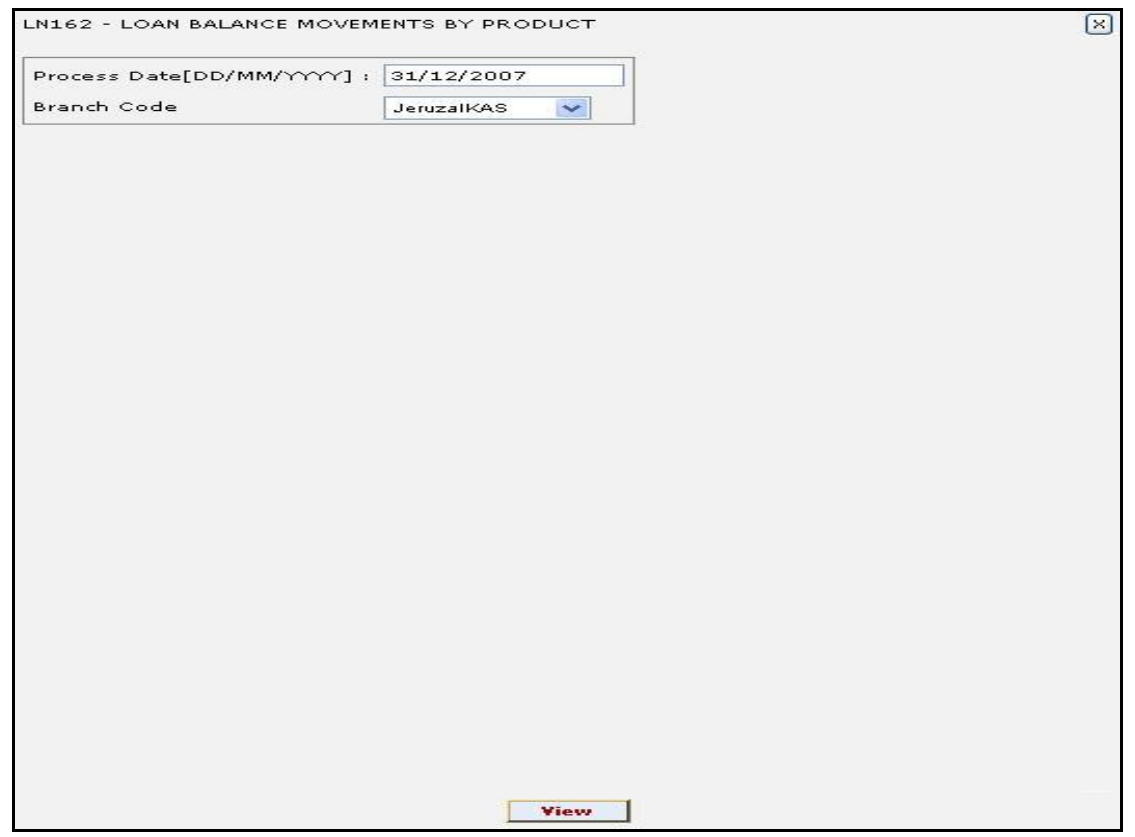

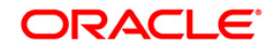

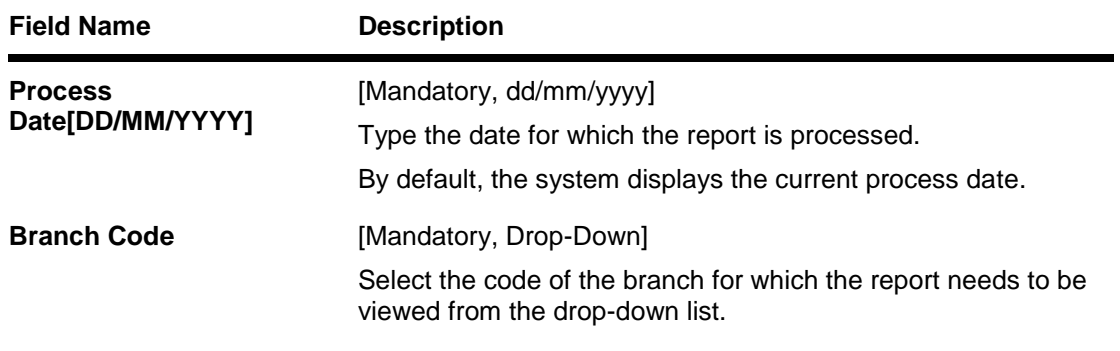

- 5. Enter the appropriate parameters in the **LN162 - LOAN BALANCE MOVEMENTS BY PRODUCT** screen.
- 6. Click the **View** button to view the report.
- 7. The system displays the **LOAN BALANCE MOVEMENTS BY PRODUCT REPORT**  screen.

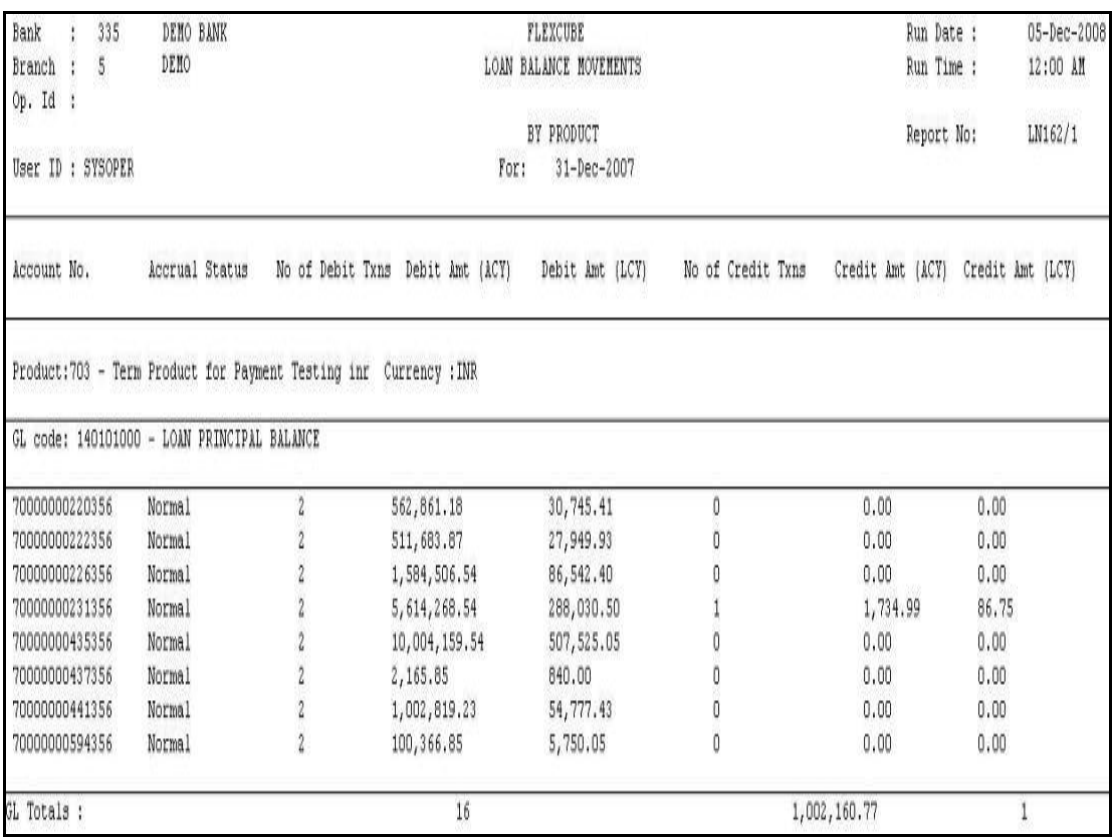

- 8. Select the **Print** option from the **File** menu.
- 9. The system displays the **Print** dialog box.
- 10. Select the appropriate parameters and click the **OK** button.

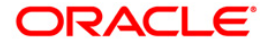

#### <span id="page-41-0"></span>**LN613 - Success or Failure of EFS**

In case of converted loan accounts, the actual maturity date and the last installment date can differ. In such cases, if there are regular payments for the account, then on the last installment date, the system would close the account. On the other hand, if there are arrears in the account, the system would attempt Early and Final Settlement<sup>1</sup> (EFS<sup>2</sup>) on the account based on the last installment payment date. On executing a separate process called 'Automatic EFS of Loans', all converted loan accounts with 'Automatic EFS Date' falling on the run day will be closed. If this running process is skipped on a particular day or on holiday, such accounts falling due for automatic closure on that day will be picked on the next working day process. All the accounts attempted for such system initiated closure will be flagged as 'tried', for both successful and failure cases. Such flagged accounts will not be picked for further retries when the process is attempted at the later dates.

This is a daily report on success and failure of Early and Final Settlement of converted loans. Each column of the report provides information on Branch, Legacy Account, Account Number, Customer Name, Currency, Total Arrears, Account Status and Reason for failure.

### **Frequency**

• Daily (EOD)

#### **To view and print Success or Failure of EFS Report**

- 1. Access the **Report Request** (Fast Path: 7775) screen.
- 2. Select the **Batch Reports** button.
- 3. Navigate through **Loans > Loans Daily Transaction Reports > LN613 - Success or Failure of EFS.**
- 4. The system displays the **LN613 - Success or Failure of EFS** screen.

 $\overline{a}$ 

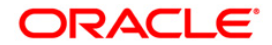

 $1$ (It is the liquidation of the loan account on or after maturity date by paying the final installment due.)

 $2$ (Early and Final Settlement)

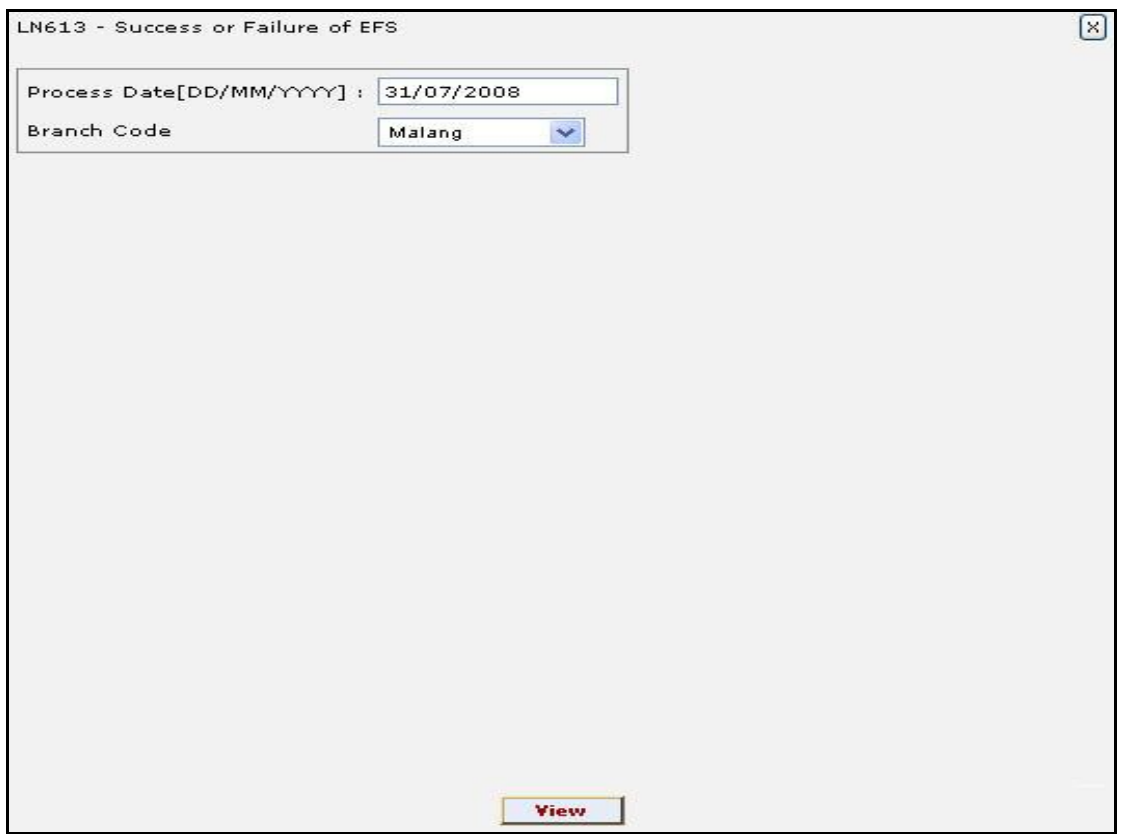

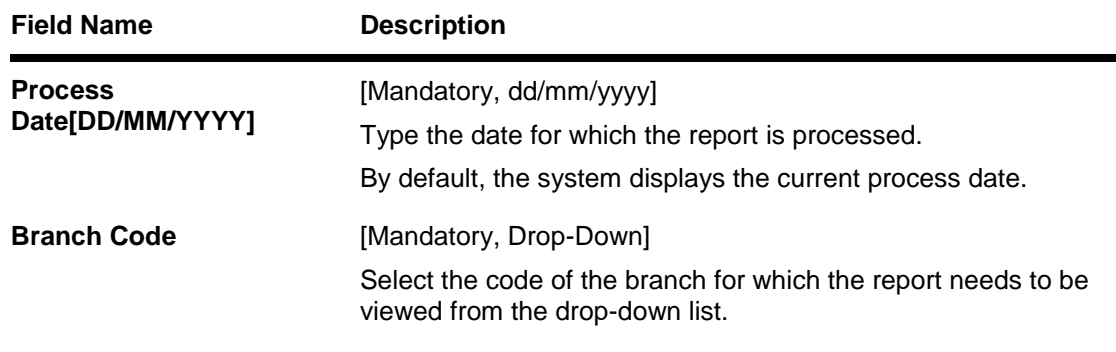

- 5. Enter the appropriate parameters in the **LN613 - Success or Failure of EFS** screen.
- 6. Click the **View** button to view the report.
- 7. The system displays the **Success or Failure of EFS Report** screen.

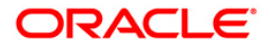

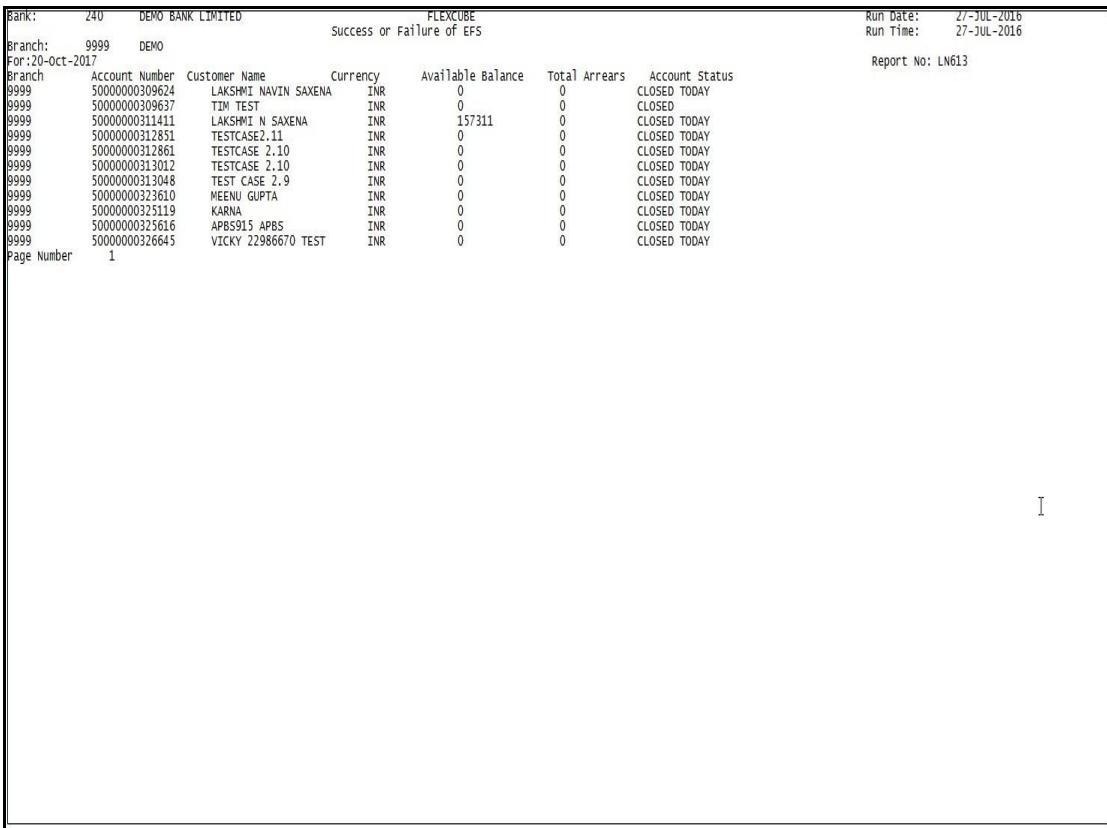

- 8. Select the **Print** option from the **File** menu.
- 9. The system displays the **Print** dialog box.
- 10. Select the appropriate parameters and click the **OK** button.

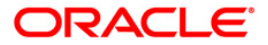

# <span id="page-44-0"></span>**Loans Daily Exception Reports**

The Loans Daily Exception Reports includes those accounts that are exempted or excluded for certain details as a special case.

**List of Loans Daily Exception Reports:**

- LN252 Collateral Inadequacy Report
- LN299 Loan Recession Report
- LN304 LN Accounts with Credit Balance
- LN305 LN Rate Change Rejections

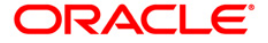

#### <span id="page-45-0"></span>**LN252 - Collateral Inadequacy Report**

Loan limits are sanctioned based on the collateral values offered, subject to the margins. Due to various reasons like non repayment, erosion of collateral securities, revaluation of collateral, etc. there could be a possibility that Loan balances are more than the collateral values. This report is generated to compare the loan outstanding with the inadequate collateral security values.

This is a list of loan accounts for which the collateral securities are inadequate to cover the balance. Accounts are grouped product and currency wise and the totals are given. Each column of this report provides details of Loan Account, Customer Name, Sanctioned Amount, Outstanding Amount, Primary Collateral, Secondary Collateral, Lendable Amount, and Available Collateral.

#### **Frequency**

• Daily (EOD and BOD)

#### **To view and print Collateral Inadequacy Report**

- 1. Access the **Report Request** (Fast Path: 7775) screen.
- 2. Select the **Batch Reports** button.
- 3. Navigate through **Loans > Loans Daily Exception Reports > LN252 – Collateral Inadequacy Report.**
- 4. The system displays the **LN252 – Collateral Inadequacy Report** screen.

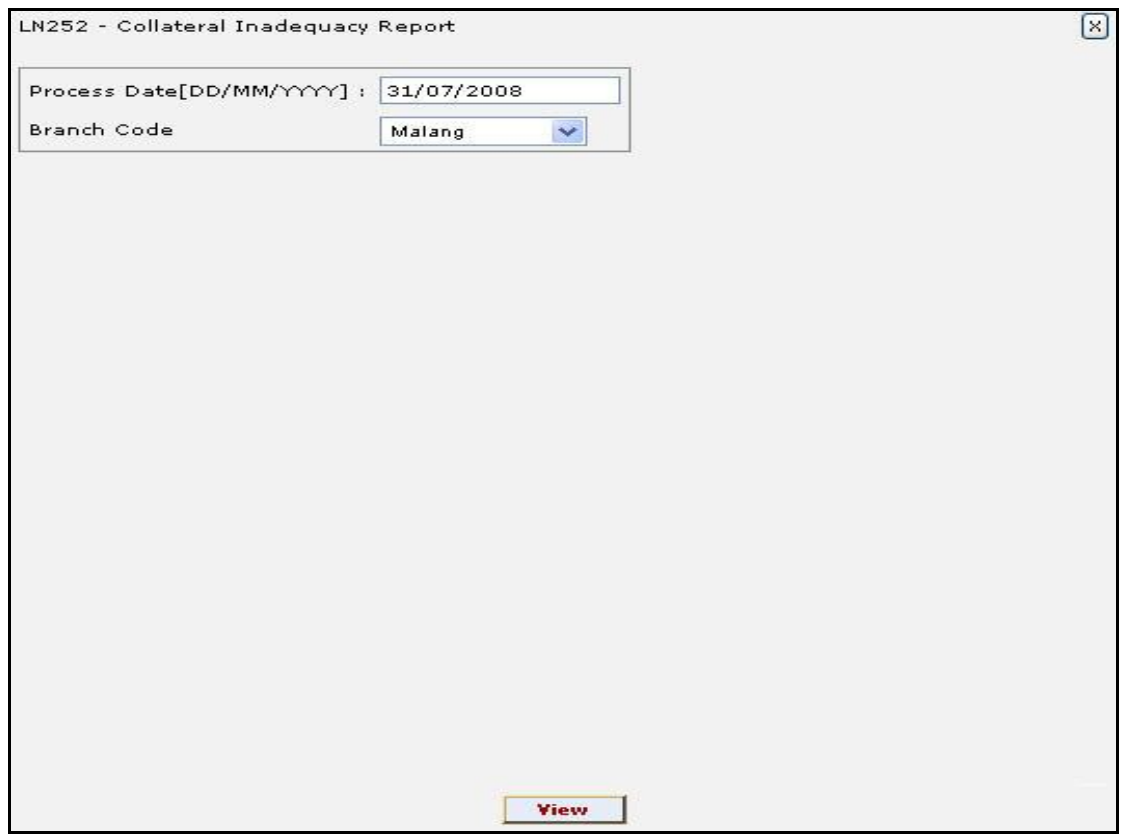

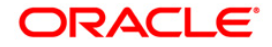

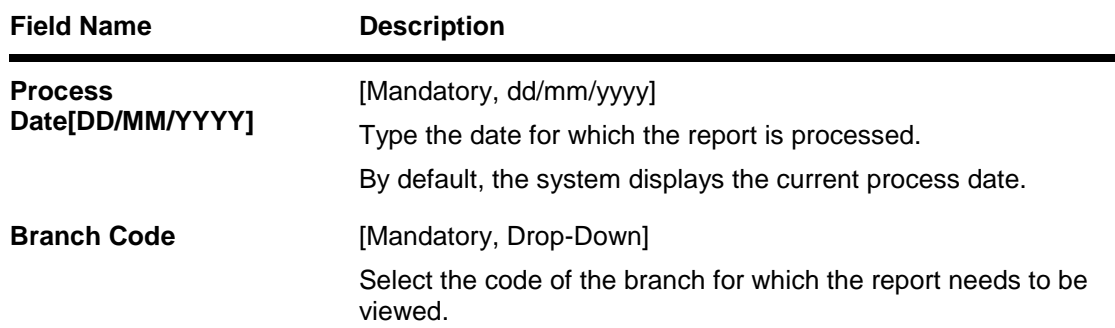

- 5. Enter the appropriate parameters in the **LN252 – Collateral Inadequacy Report** screen.
- 6. Click the **View** button to view the report.
- 7. The system displays the **Collateral Inadequacy Report** screen.

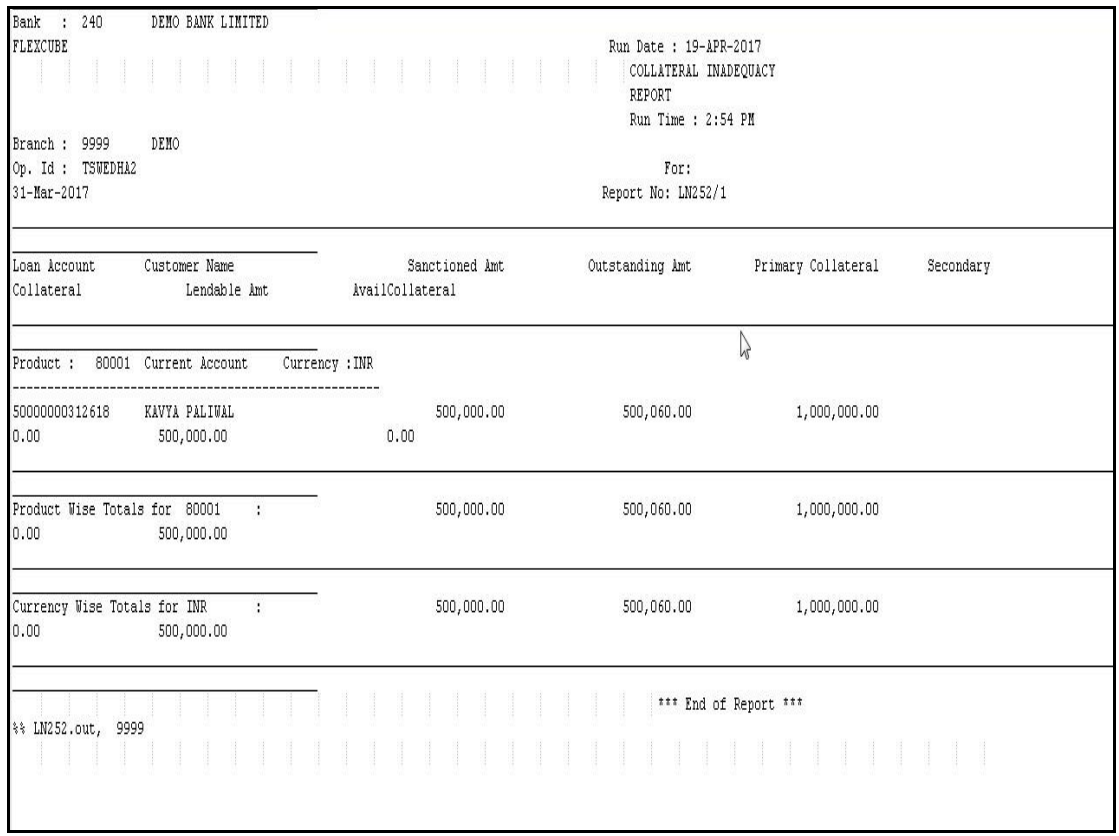

- 8. On the **File** menu, click **Print**.
- 9. The system displays the **Print** dialog box.
- 10. Select the appropriate parameters and click the **OK** button.

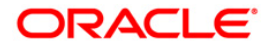

#### <span id="page-47-0"></span>**LN299 - Loan Recession Report**

Loans Recession is done when the customer/bank wants to close the loan account within a certain number of days from the last disbursement date, without any financial impact to the bank or customer. Alternatively, any teller error can be reversed using this option. This facility to rescind the loan is offered within a certain number of working days after the disbursement of the loan. Recession implies reversal of all entries passed during disbursement. If the customer wants to cancel the loan within the recession period, then all the deduction and the interest accrued/charged on the account will be reversed by the system.

This is a loan recession report. The loan accounts are grouped product wise and currency wise and net totals on recission amount are provided. Each column of the report provides information on Account Number, Customer Name, Account Officer, Authoriser ID, Teller ID, Transaction Details, Last Disbursement Date, Value Date, Transaction Key, Disbursed Amount, Net Disbursed Amount and Recission Amount .

#### **Frequency**

• Daily (EOD)

#### **To view and print LN299 - Loan Recession Report**

- 1. Access the **Report Request** (Fast Path: 7775) screen.
- 2. Select the **Batch Reports** button.
- 3. Navigate through **Loans > Loans Daily Exception Reports >LN299 - Loan Recession Report .**
- 4. The system displays the **LN299 - Loan Recession Report** screen.

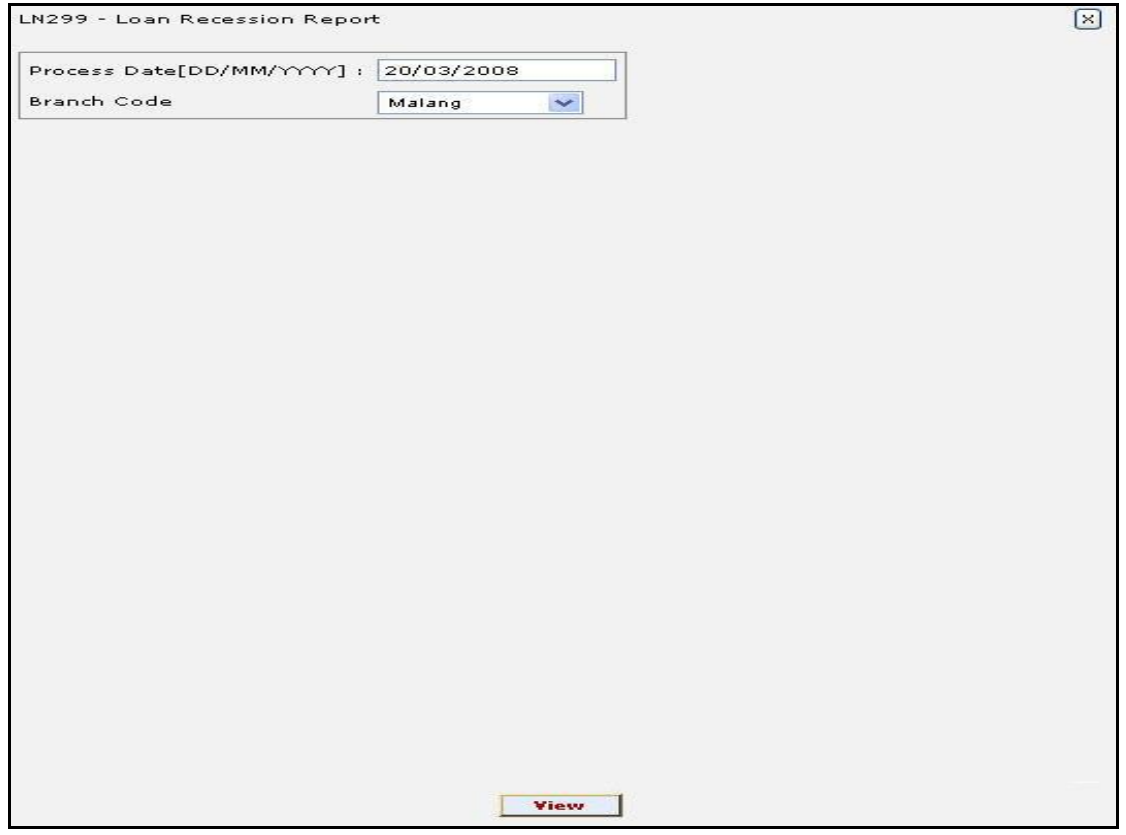

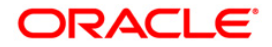

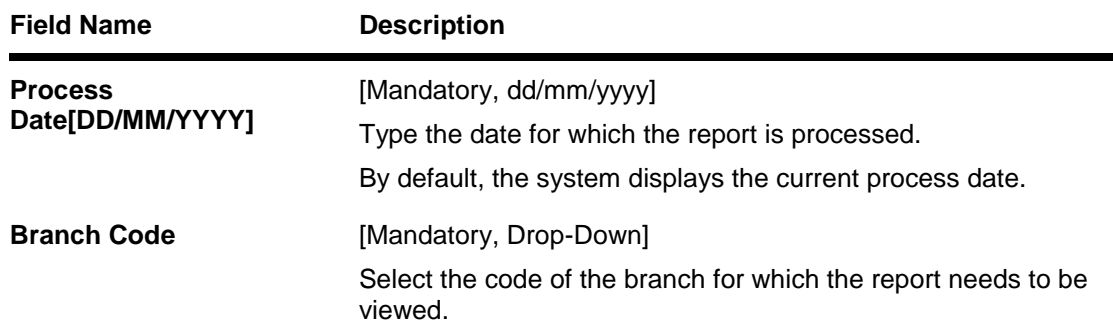

- 5. Enter the appropriate parameters in the **LN299 - Loan Recession Report** report screen.
- 6. Click the **View** button to view the report.
- 7. The system displays the **Loan Recession Report**.

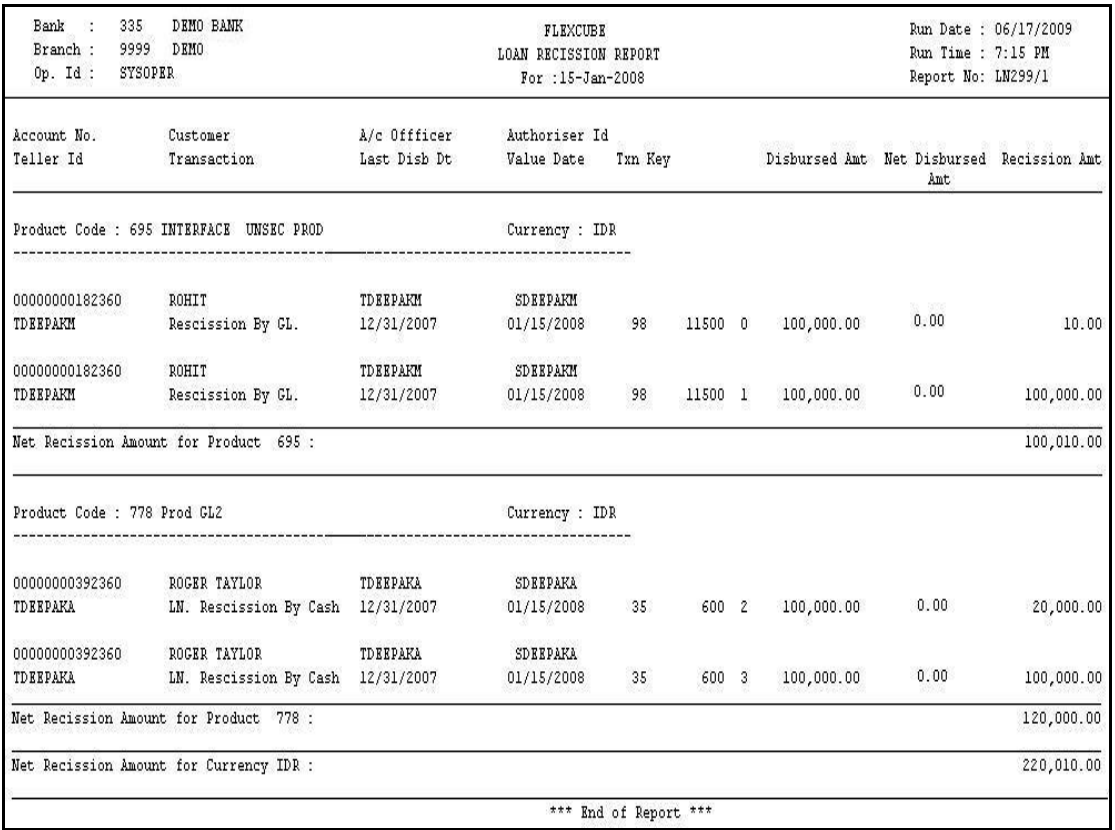

- 8. On the **File** menu, click **Print**.
- 9. The system displays the **Print** dialog box.
- 10. Select the appropriate parameters and click the **OK** button.

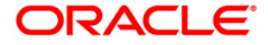

#### <span id="page-49-0"></span>**LN304 - LN Accounts with Credit Balance**

There can be cases where the customer has paid more than the scheduled repayment amount, or the installment is paid in advance. This report lists all such loan accounts where advance amount has been paid by the customer.

This report gives details of loan accounts with credit balance. The accounts are grouped by product and currency and totals are provided for principal balance and advance amount. Each column in this report provides information about the Loan Account Number, Customer Name, Account Officer, Account Status, Next Due Date, Installment Amount, Principal Balance, Advance Amount and Unearned Interest.

#### **Frequency**

• Daily (EOD)

#### **To view and print LN Accounts with Credit Balance**

- 1. Access the **Report Request** (Fast Path: 7775) screen.
- 2. Select the **Batch Reports** button.
- 3. Navigate through **Loans > Loans Daily Exception Reports >LN304 - LN Accounts with Credit Balance .**
- 4. The system displays the **LN304 - LN Accounts with Credit Balance** screen.

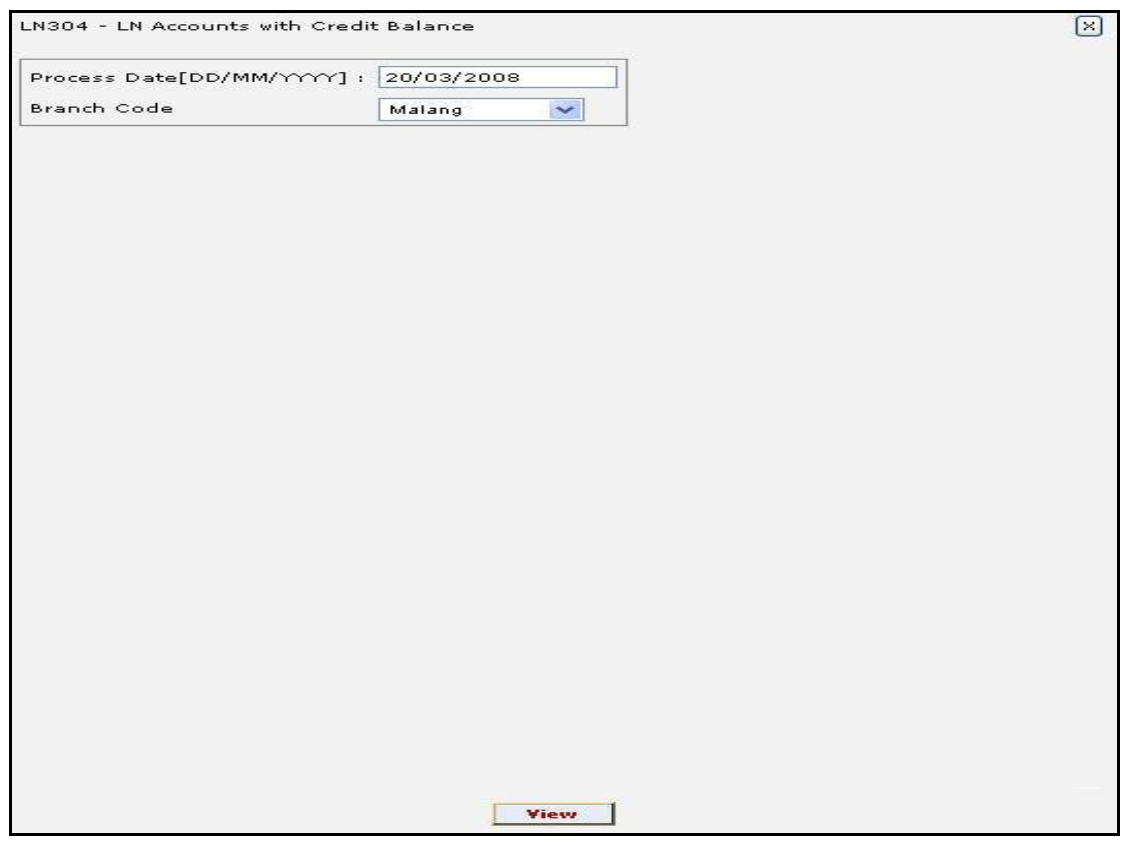

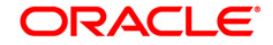

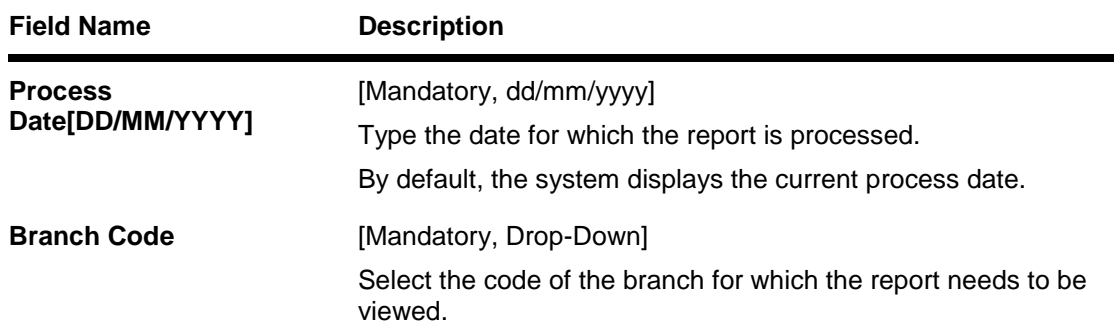

- 5. Enter the appropriate parameters in the **LN304 - LN Accounts with Credit Balance** screen.
- 6. Click the **View** button to view the report.
- 7. The system displays the **LN Accounts with Credit Balance**.

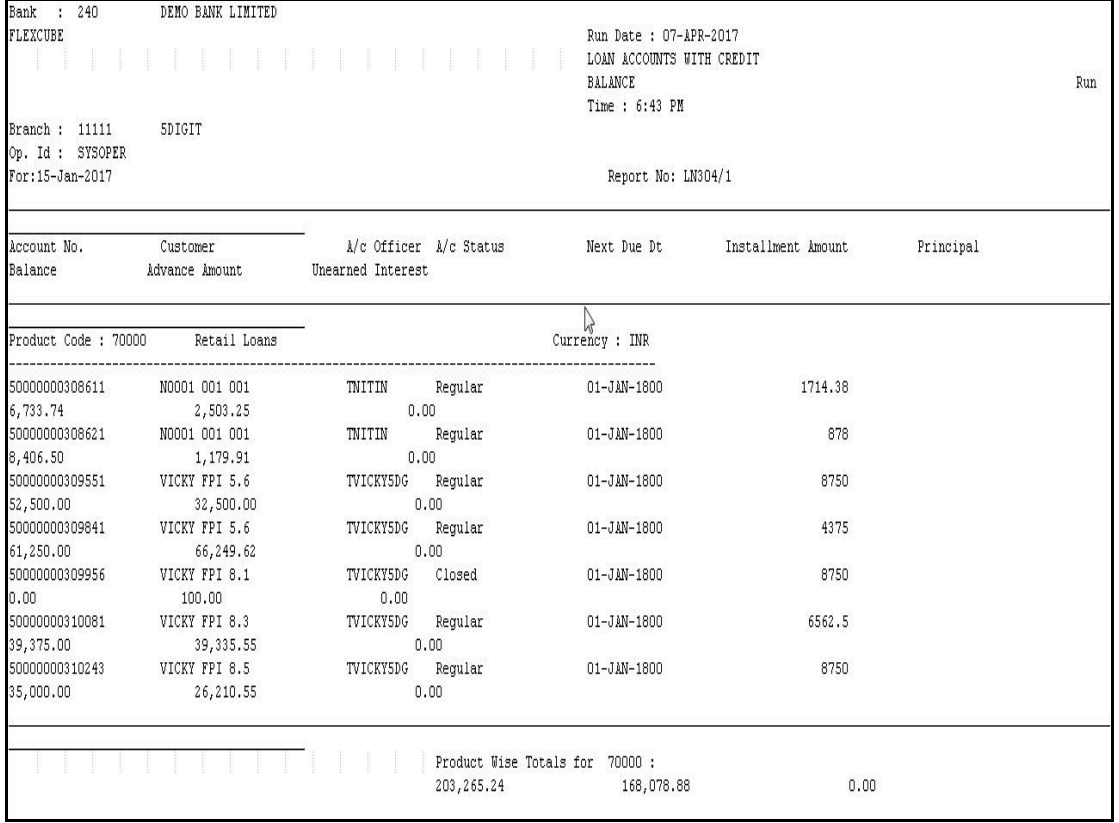

- 8. On the **File** menu, click **Print**.
- 9. The system displays the **Print** dialog box.
- 10. Select the appropriate parameters and click the **OK** button.

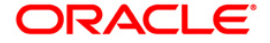

#### <span id="page-51-0"></span>**LN305 - LN Rate Change Rejections**

Branches can change rate of interest for loan accounts even with value date. The system will recalculate the interest and do the interest adjustments. This EOD report helps the branches to find out the interest rate rejections by the system along with the reasons.

This report gives details of interest rate change rejections for loan accounts. Each column in this report provides information about the Entity, Entity Code, Account Number, Effective Date and Reject Reason .

#### **Frequency**

• Daily (EOD)

#### **To view and print LN Accounts with Credit Balance Report**

- 1. Access the **Report Request** (Fast Path: 7775) screen.
- 2. Select the **Batch Reports** button.
- 3. Navigate through **Loans > Loans Daily Exception Reports >LN305 - LN Rate Change Rejections .**
- 4. The system displays the **LN305 - LN Rate Change Rejections** report screen.

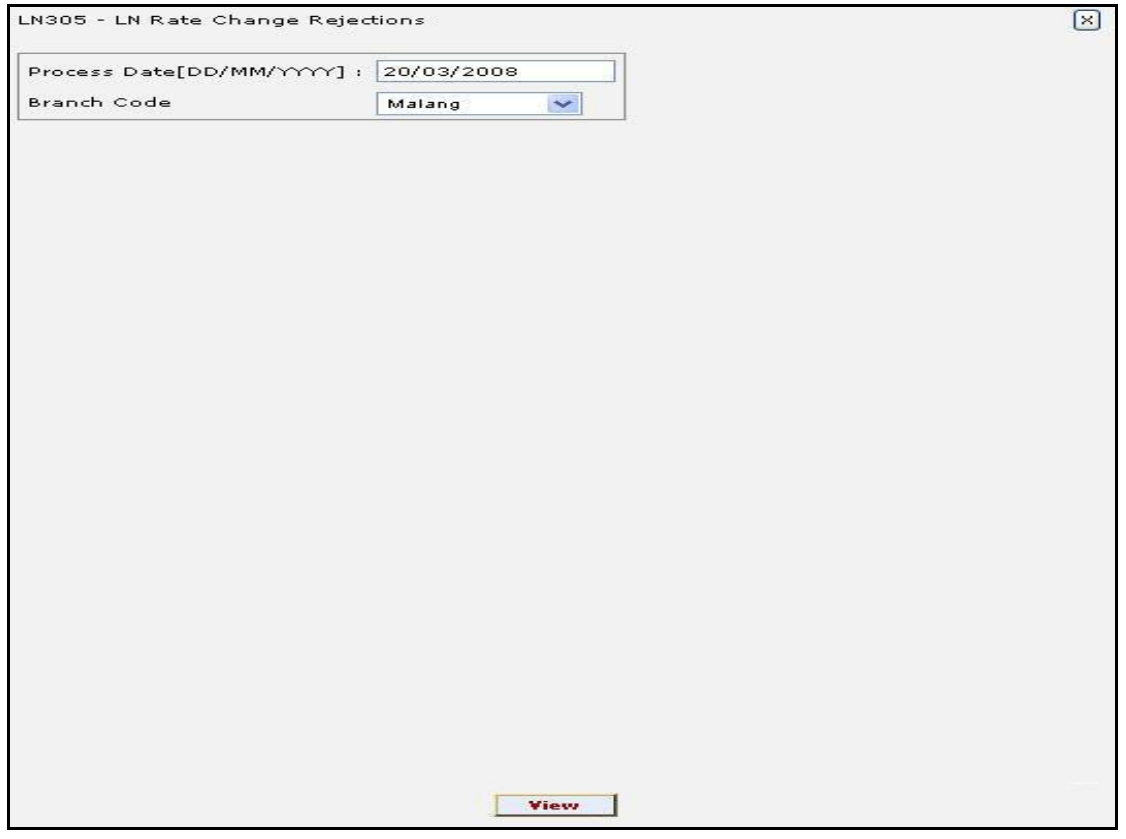

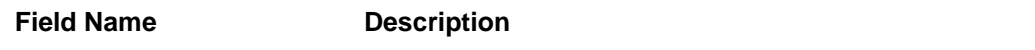

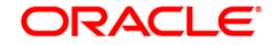

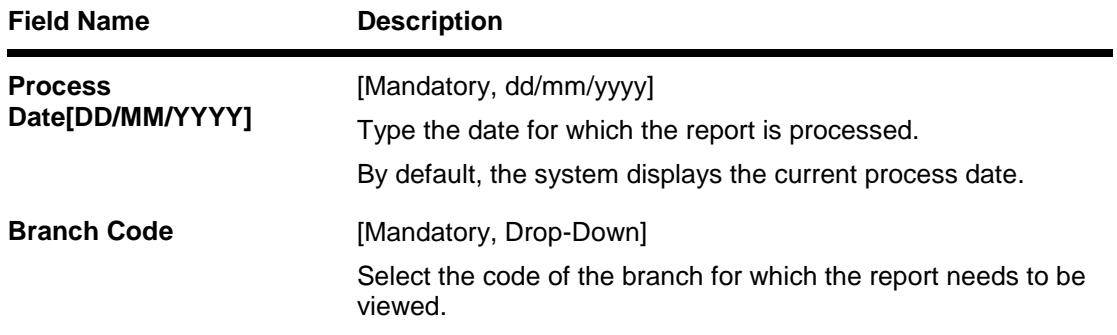

- 5. Enter the appropriate parameters in the **LN305 - LN Rate Change Rejections** report screen.
- 6. Click the **View** button to view the report.
- 7. The system displays the **LN Rate Change Rejections**.

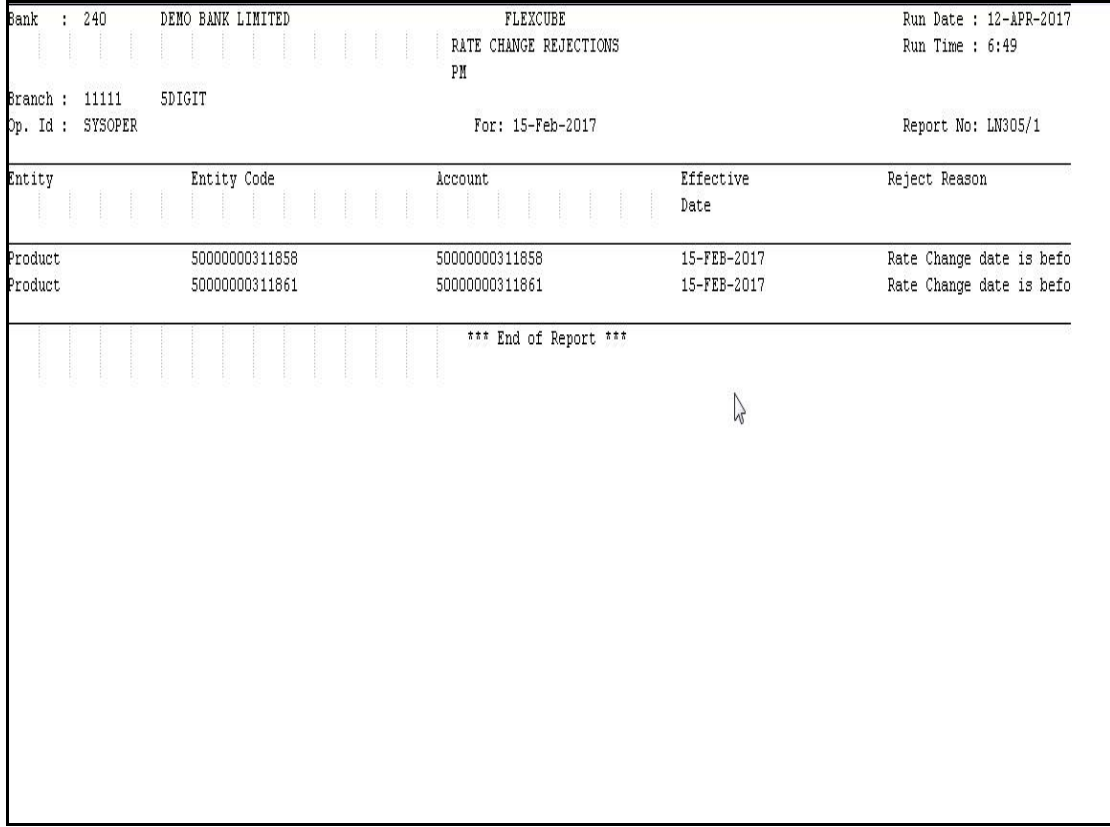

- 8. On the **File** menu, click **Print**.
- 9. The system displays the **Print** dialog box.
- 10. Select the appropriate parameters and click the **OK** button.

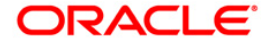

# <span id="page-53-0"></span>**Loan EOD Reports**

The Loans EOD Reports includes reports specific to backdated transactions that are generated at the end of the day.

#### **List of Loan EOD Reports:**

LN020 - Accounts with backdated transactions today

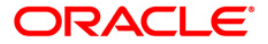

#### <span id="page-54-0"></span>**LN020 - Accounts with backdated transactions today**

For loan accounts, transactions can be put through with back value date. System will recalculate interest whenever such back dated transactions are posted. To enable the branches to exercise control over back dating, this report is generated daily as part of the end of the day process.

This report contains a list of loan accounts for which back value dated transactions have been posted during the day. The back value date, amount, and other transaction related details are provided and are grouped branch wise. Each column in this report provides information about the Transaction Date, Account Number, Customer Name, Account Currency, Transaction Mnemonic, Transaction Description, Transaction Currency, Transaction Amount, Teller ID, Timing, Supervisor ID and Timing.

#### **Frequency**

• Daily (EOD)

#### **To view and print Accounts with backdated transactions today report**

- 1. Access the **Report Request** (Fast Path: 7775) screen.
- 2. Select the **Batch Reports** button.
- 3. Navigate through **Loans > Loan EOD Reports > LN020 – Accounts with backdated transactions today.**
- 4. The system displays the **LN020 – Accounts with backdated transactions today** screen.

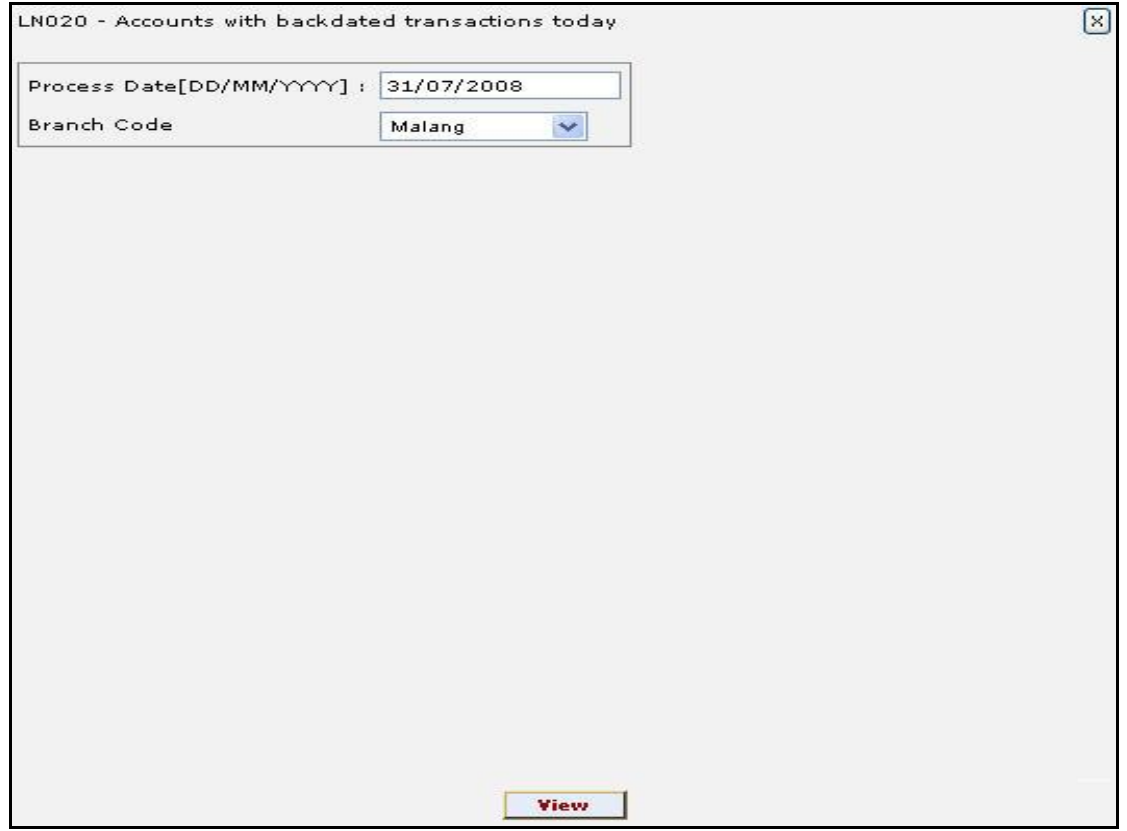

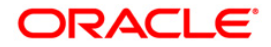

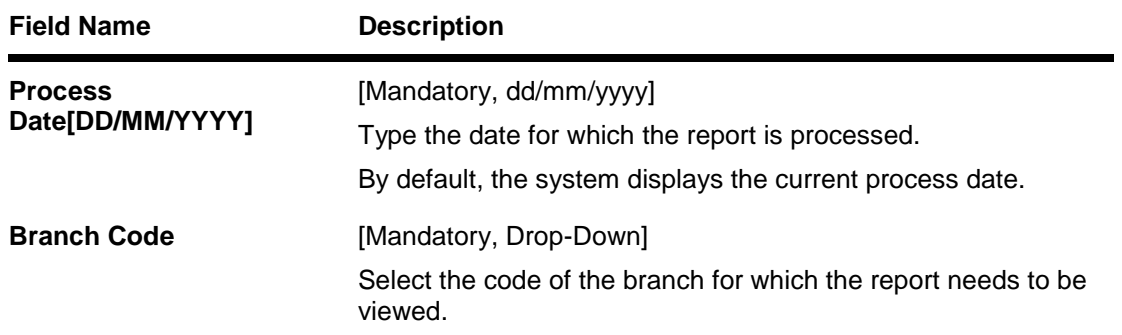

- 5. Enter the appropriate parameters in the **LN020 – Accounts with backdated transactions today** screen.
- 6. Click the **View** button to view the report.
- 7. The system displays the **Accounts with backdated transactions today report** screen.

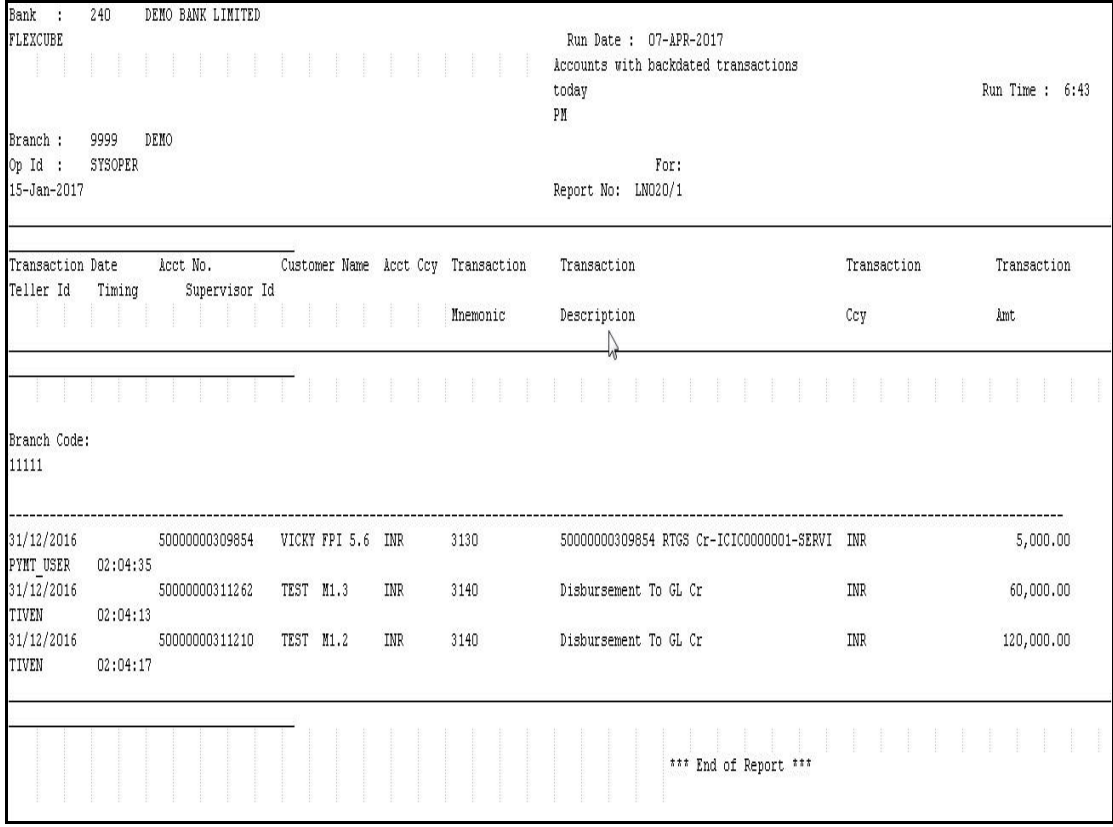

- 8. On the **File** menu, click **Print**.
- 9. The system displays the **Print** dialog box.
- 10. Select the appropriate parameters and click the **OK** button.

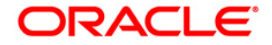

# <span id="page-56-0"></span>**Loans Interest and Arrears Report**

The Loans Interest and Arrears Report include those reports that provide information specific to interest and tax that is applicable to the loans accounts.

#### **List of Loans Interest and Arrears Reports:**

- LN215 Loan Arrears Details
- LN402 Accounts with Frozen Interest

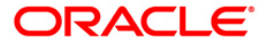

#### <span id="page-57-0"></span>**LN215 - Loan Arrears Details**

On the due date of scheduled repayment advised to the customers, the customers are expected to make the repayment. Branches ensure that the repayment schedules are properly adhered to maintain the accounts as performing assets. This report lists the customers who have defaulted on their repayments.

This report gives the loan account arrears details. The loan accounts are grouped product wise and currency wise. The total arrears due from the customers are also listed by product and currency. Each column in this report provides information about the Customer ID, Customer name,Product Code, Account number, Account Open Date, Maturity Date, Sanctioned Amount, O/S Balance, Due Date, Principal Arrears, Interest Arrears, Penalty Arrears, Total Arrears and Demand Past Due.

#### **Frequency**

• Daily (EOD)

#### **To view and print Loan Arrears Details Report**

- 1. Access the **Report Request** (Fast Path: 7775) screen.
- 2. Select the **Batch Reports** button.
- 3. Navigate through **Loans > Loans Interest and Arrears Report > LN215 – Loan Arrears Details.**
- 4. The system displays the **LN215 – Loan Arrears Details** screen.

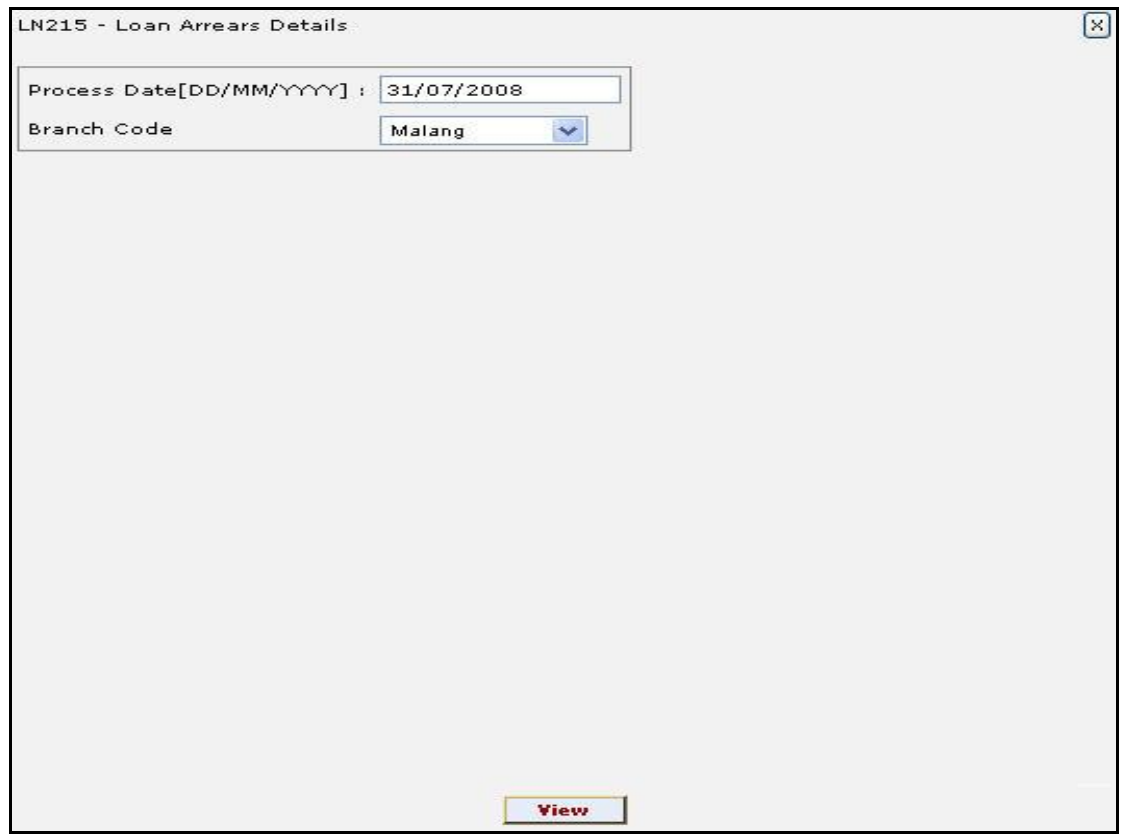

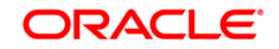

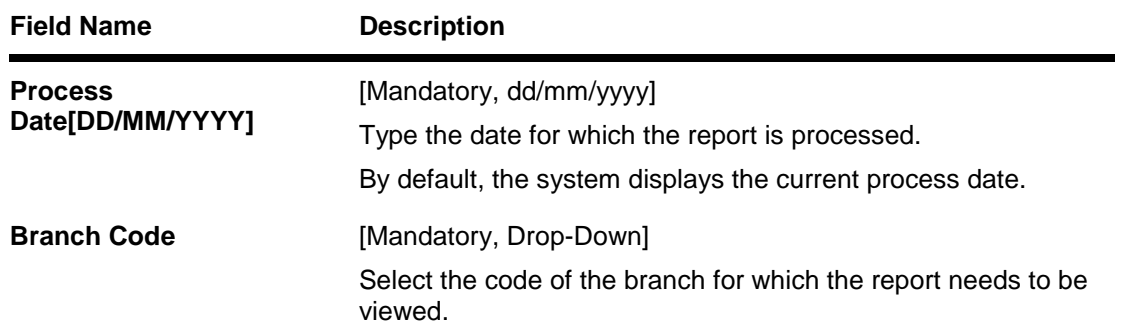

- 5. Enter the appropriate parameters in the **LN215 – Loan Arrears Details** screen.
- 6. Click the **View** button to view the report.
- 7. The system displays the **Loan Arrears Details Report** screen.

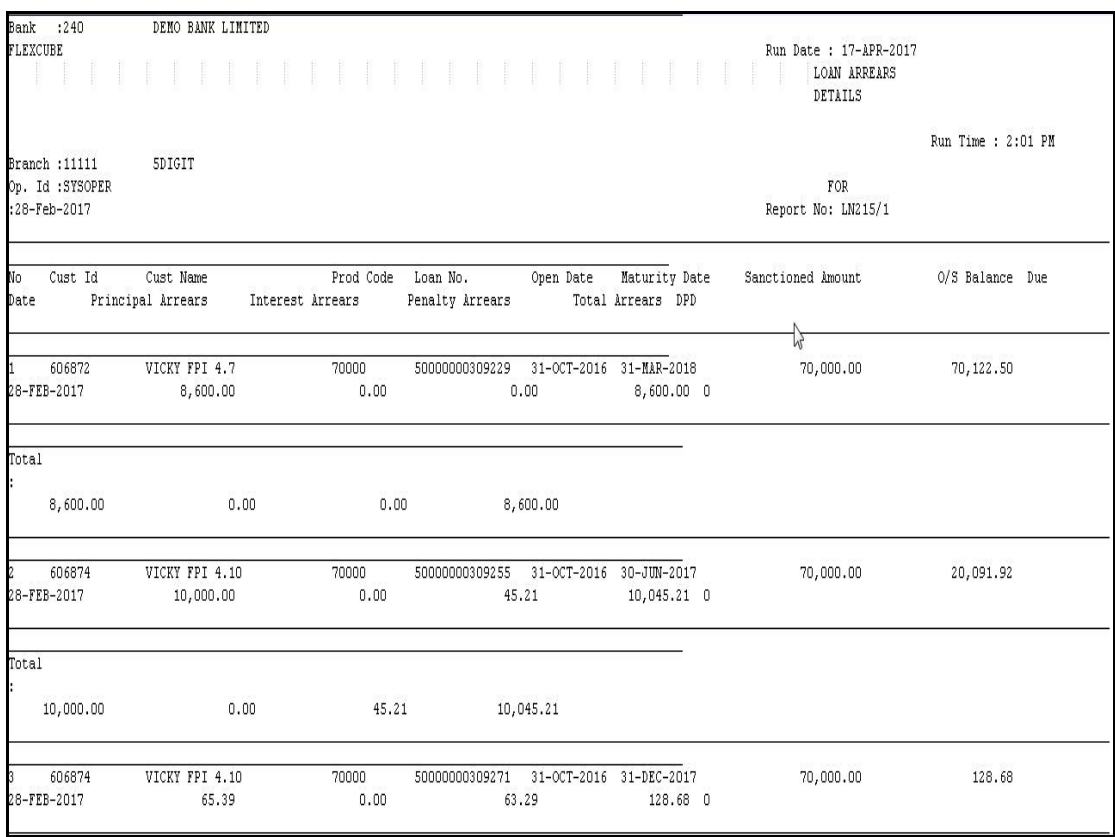

- 8. On the **File** menu, click **Print**.
- 9. The system displays the **Print** dialog box.
- 10. Select the appropriate parameters and click the **OK** button.

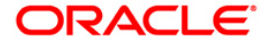

#### <span id="page-59-0"></span>**LN402 - Accounts with Frozen Interest**

Interest accruals and income booking is frozen for some loan accounts for various reasons like legal suit is filed etc. Interest freeze results in stoppage of the interest accruals and charging in the loan accounts and only the interest base will be updated. The frozen interest details like date, type and arrears freeze are provided in this report so that the branches can have effective control over these loan accounts.

This is a list of loan accounts with frozen interest details. Accounts are grouped by products and currencies and totals are provided. Each column of the report provides information on Account Number, Customer Name, Account Officer, Book Balance, Date of freeze, Interest freeze date, Type of freeze, Interest and Freezed Interest Arrears.

#### **Frequency**

• Daily (EOD)

#### **To view and print Accounts with Frozen Interest Report**

- 1. Access the **Report Request** (Fast Path: 7775) screen.
- 2. Select the **Batch Reports** button.
- 3. Navigate through **Loans > Loans Interest and Arrears Report > LN402 – Accounts with Frozen Interest.**
- 4. The system displays the **LN402 – Accounts with Frozen Interest** screen.

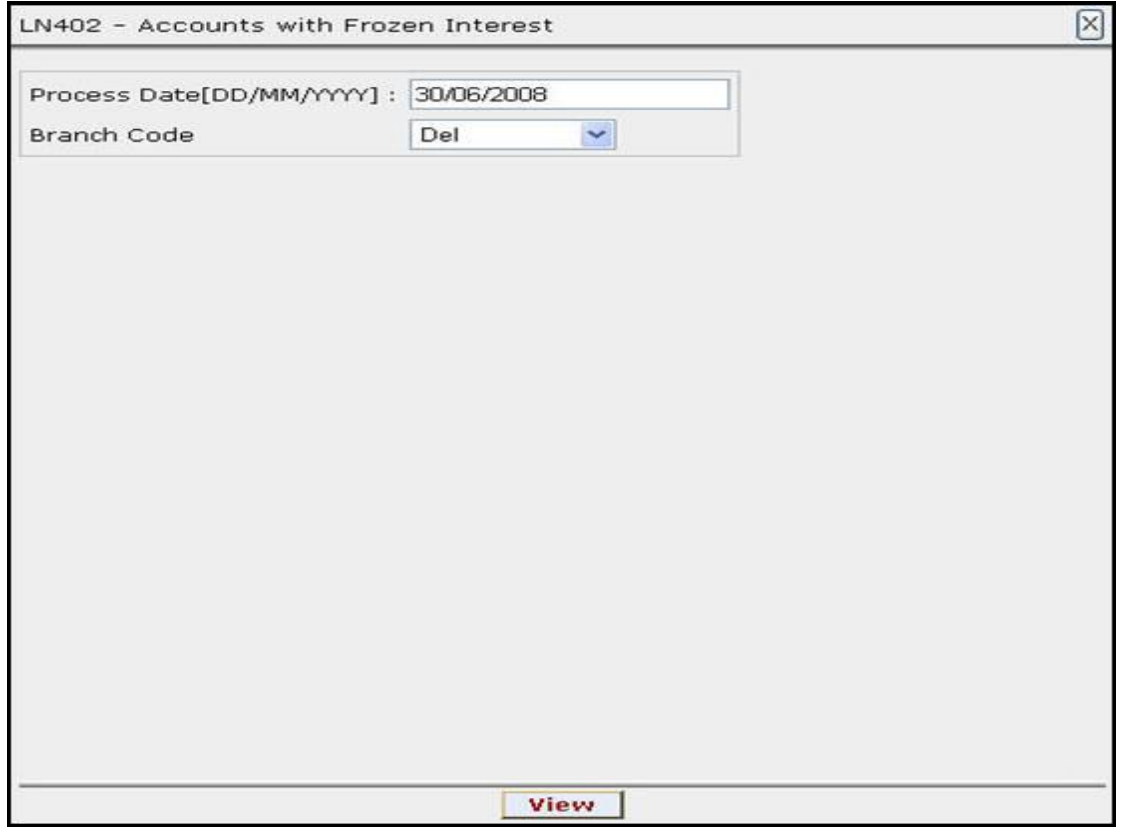

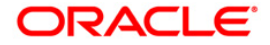

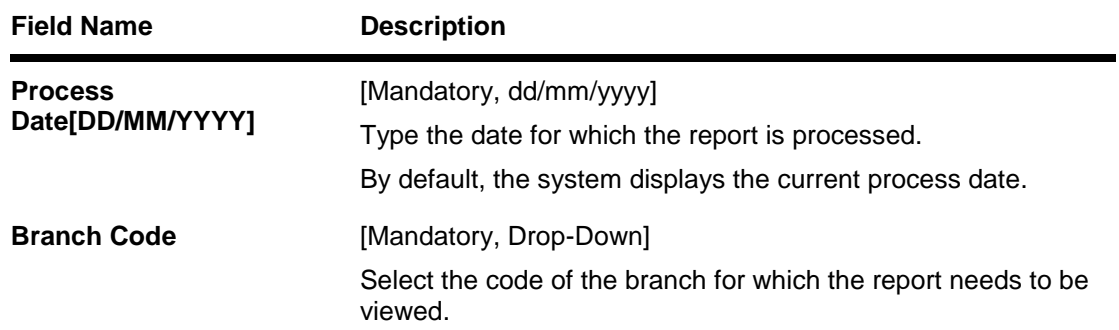

- 5. Enter the appropriate parameters in the **LN402 – Accounts with Frozen Interest** screen.
- 6. Click the **View** button to view the report.
- 7. The system displays the **Accounts with Frozen Interest Report** screen.

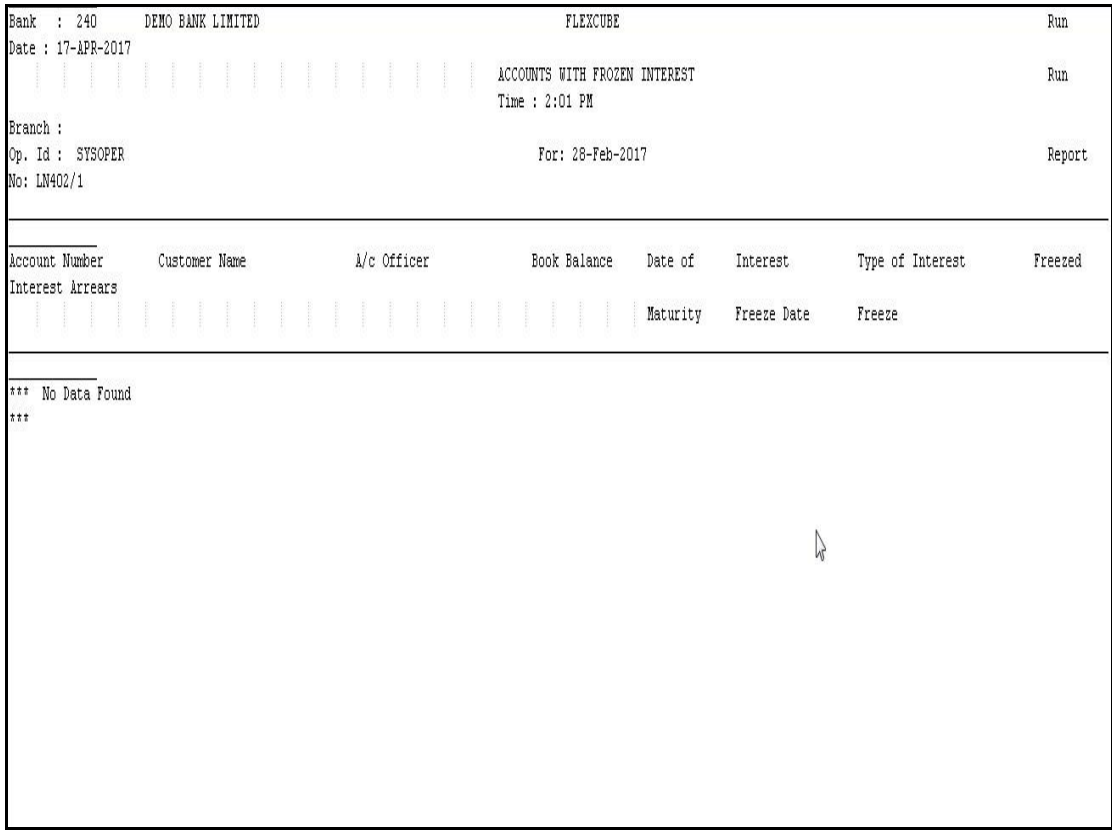

- 8. On the **File** menu, click **Print**.
- 9. The system displays the **Print** dialog box.
- 10. Select the appropriate parameters and click the **OK** button.

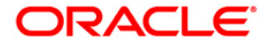